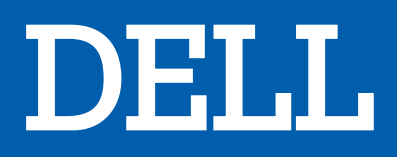

# Ecran PC S2721HN 27" FULL HD LED

## MANUEL D'UTILISATION

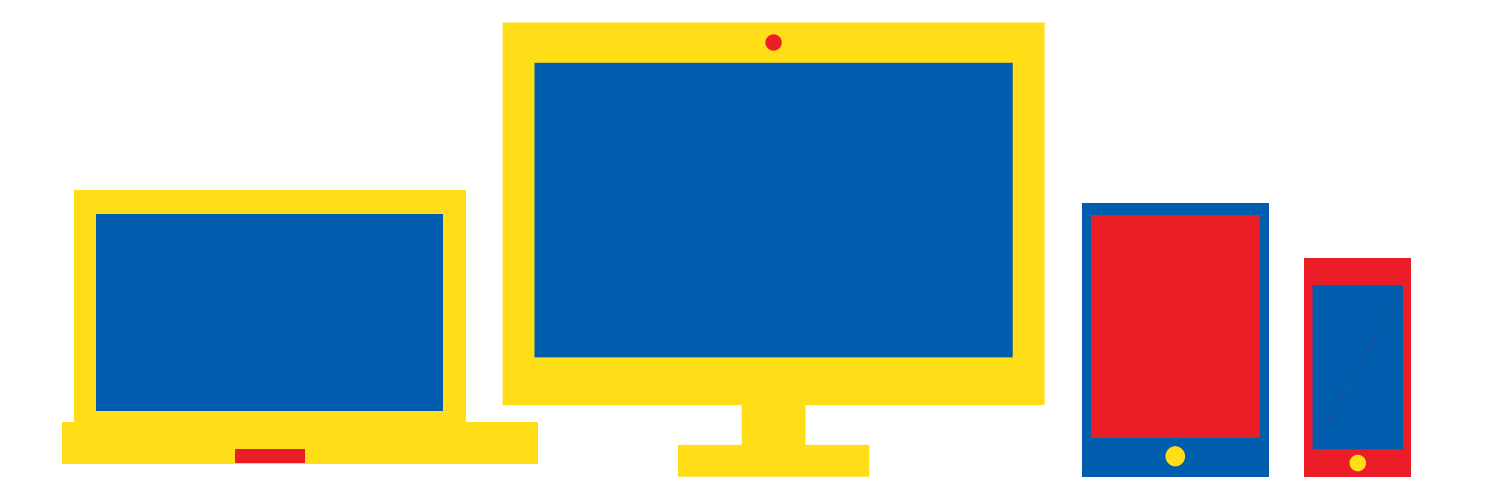

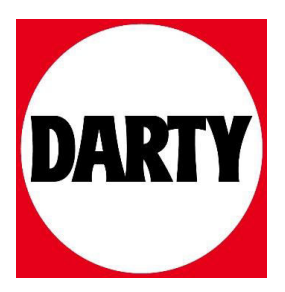

Besoin d'aide ? Rendez-vous sur votre communauté https://sav.darty.com

## Dell S2421HN(NX)/S2721HN(NX)

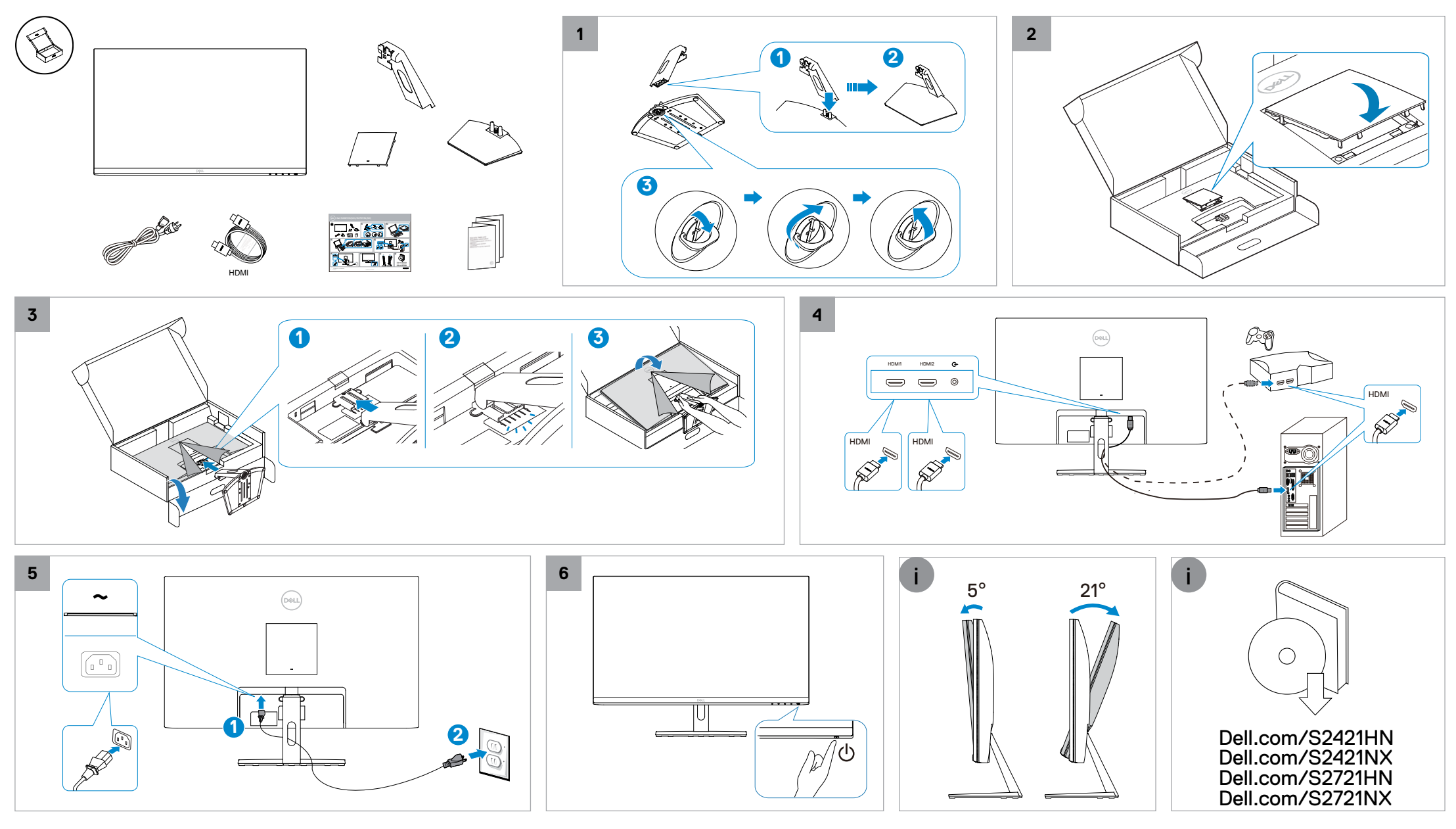

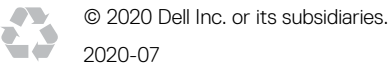

 $\boldsymbol{\mathcal{U}}$ D

746.A3F01.0001 (DELL P/N: 5V1XG rev.X01)

www.dell.com/contactdell

### Dell S2421HN/S2721HN/S2421NX/ S2721NX Moniteur Guide de l'utilisateur

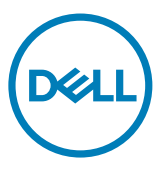

Modèle: S2421HN/S2721HN/S2421NX/S2721NX Modèle réglementaire: S2421Ht/S2721Ht

- **REMARQUE : Une REMARQUE indique des informations importantes qui vous aident à mieux utiliser votre ordinateur.**
- **ATTENTION : ATTENTION indique des dommages potentiels au matériel ou une perte de données si les instructions ne sont pas suivies.**
- **AVERTISSEMENT : Un AVERTISSEMENT indique un risque de dommages matériels, de blessures corporelles ou de mort.**

**Copyright © 2020 Dell Inc. ou ses filiales. Tous droits réservés.** Dell, EMC et d'autres marques commerciales sont des marques commerciales de Dell Inc. ou de ses filiales. Les autres marques commerciales peuvent être des marques commerciales de leurs propriétaires respectifs.

07 – 2020

Rév. A00

### **Contenu**

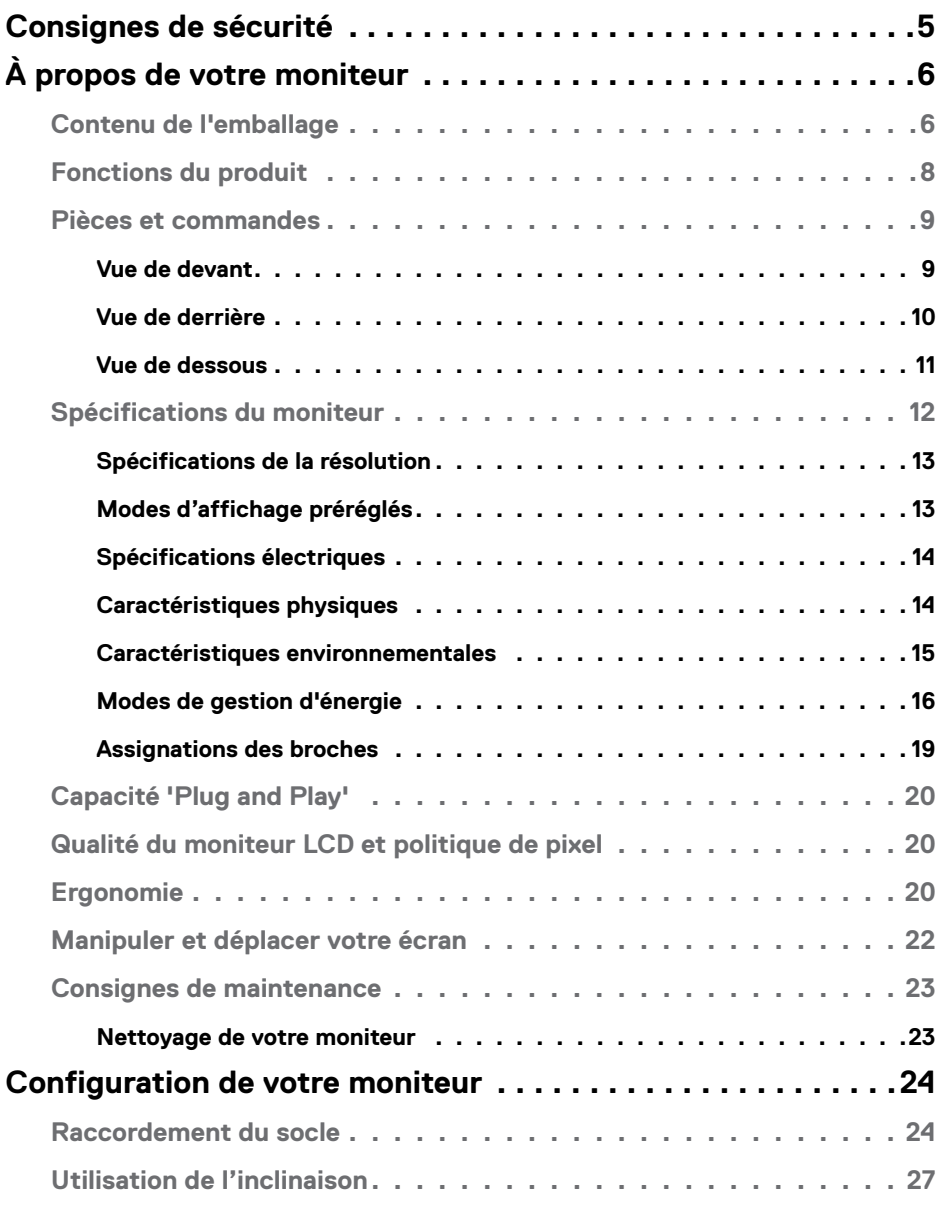

 $(\sim$ LL

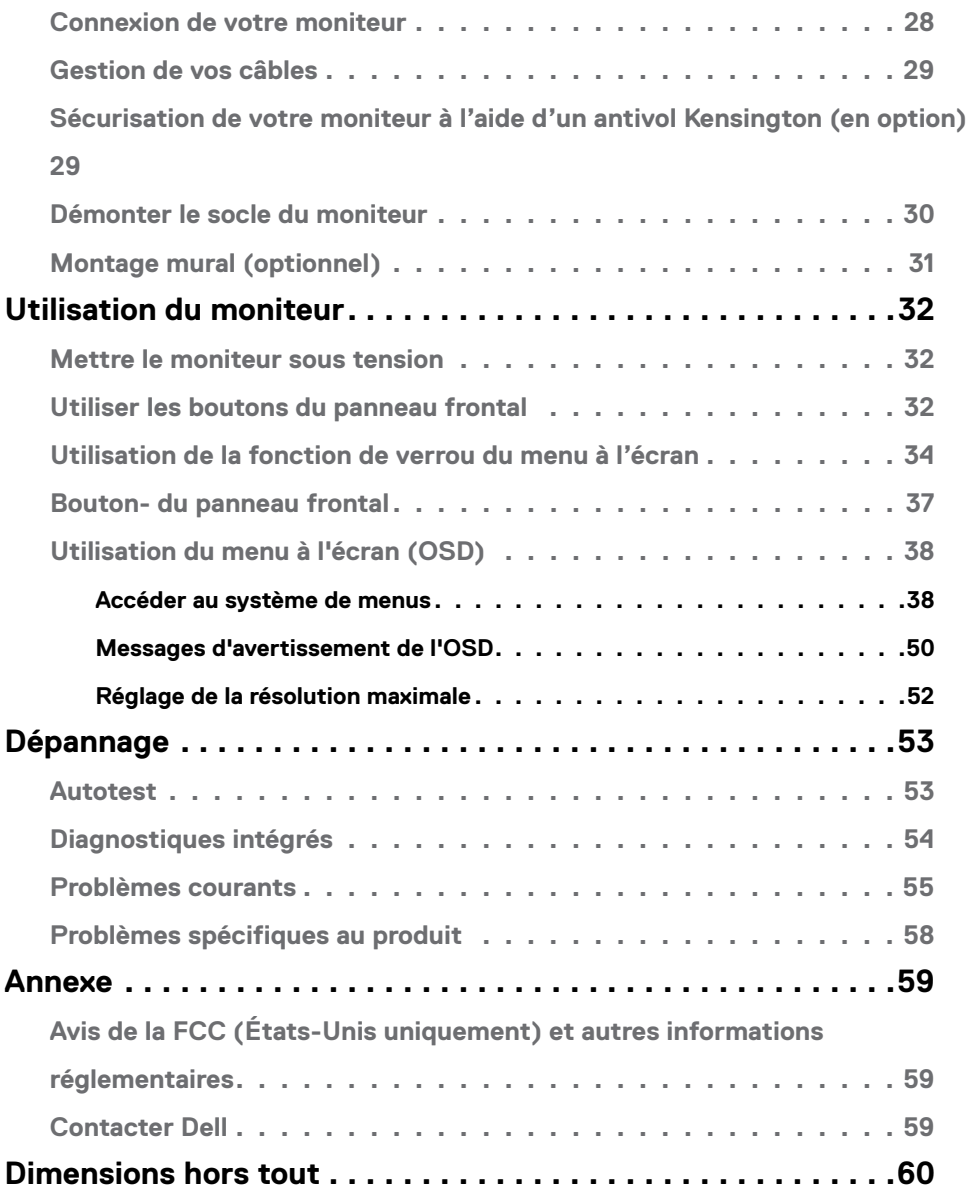

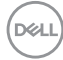

### <span id="page-6-0"></span>**Consignes de sécurité**

- **ATTENTION : L'utilisation de commandes, de réglages ou de procédures autres que ceux spécifiés dans la présente documentation peut entraîner une exposition à des chocs et des risques électriques et / ou mécaniques.**
	- • Placez le moniteur sur une surface résistante et manipulez-le avec soin. L'écran est fragile et peut s'endommager en cas de chute ou de choc violent.
	- • Assurez-vous toujours que les valeurs nominales de votre moniteur fonctionnent avec l'alimentation secteur disponible dans votre pays.
	- • Maintenez le moniteur à température ambiante. Les conditions excessivement froides ou chaudes peuvent avoir un effet néfaste sur les cristaux liquides de l'écran.
	- $\cdot$  Ne soumettez pas le moniteur à de fortes vibrations ou à des chocs importants. Par exemple, ne placez pas le moniteur dans un coffre de voiture.
	- • Débranchez le moniteur lorsqu'il n'est pas prévu qu'il soit utilisé pendant une période prolongée.
	- Pour éviter les chocs électriques, n'essayez pas de retirer un quelconque capot ou de toucher l'intérieur du moniteur.

Pour plus d'informations sur les consignes de sécurité, consultez les Informations relatives à la sécurité, à l'environnement et à la réglementation (SERI).

**D&L** 

## <span id="page-7-0"></span>**À propos de votre moniteur**

### **Contenu de l'emballage**

Votre moniteur est livré avec les composants indiqués dans le tableau. Assurezvous d'avoir reçu tous les composants et consultez [Contacter Dell](#page-60-1) si un élément est manquant.

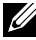

 **REMARQUE : Certains composants peuvent être optionnels et peuvent ne pas être livrés avec votre moniteur. Certaines fonctionnalités peuvent ne pas être disponibles dans certains pays.**

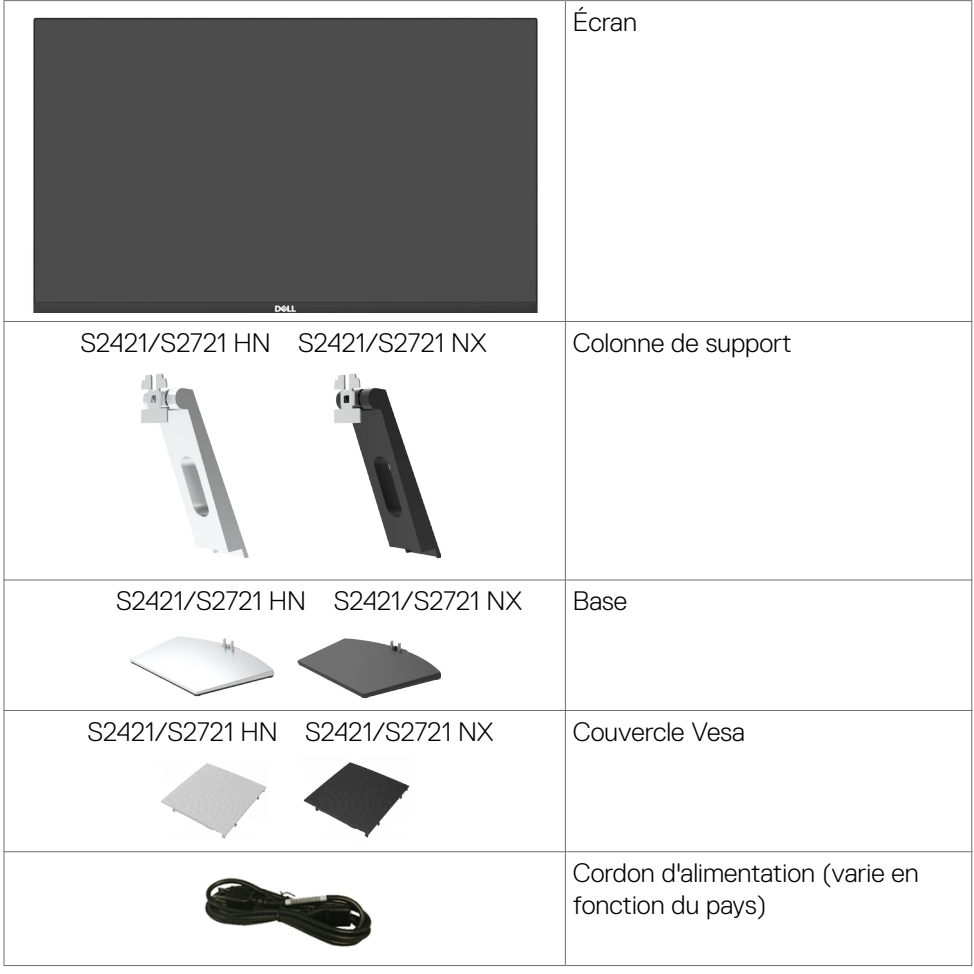

DELL

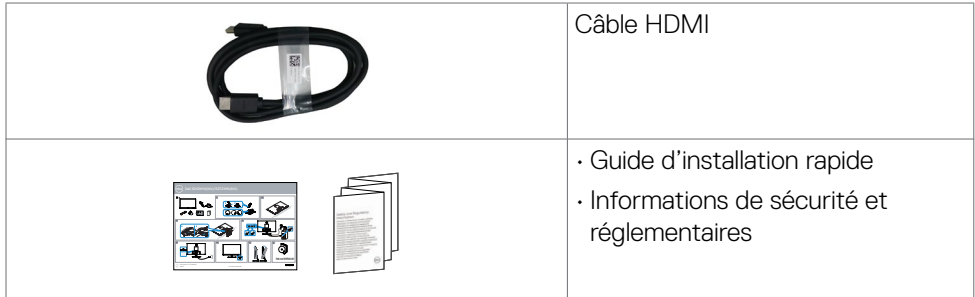

 $(PEL)$ 

### <span id="page-9-0"></span>**Fonctions du produit**

Le moniteur à écran plat **Dell S2421HN/S2421NX/S2721HN/S2721NX** a une matrice active, un transistor à couches minces (TFT), un écran à cristaux liquides (LCD) et un rétroéclairage DEL. Les fonctions du moniteur sont les suivantes :

- **• S2421HN/S2421NX:** Écran avec zone visualisable de 60,45 cm (23,8 pouces de diagonale). Résolution 1920 x 1080 (16:9) avec un support plein écran pour les résolutions inférieures.
- **• S2721HN/S2721NX:** Écran avec zone visualisable de 68,6 cm (27 pouces de diagonale). Résolution 1920 x 1080 (16:9) avec un support plein écran pour les résolutions inférieures.
- • Possibilité de réglage de l'inclinaison.
- • Solution de montage avec des orifices de fixation à écartement de 100 mm VESA (Video Electronics Standards Association) et pied amovible.
- • Un cadre ultra-fin réduit les écarts lors de l'utilisation de plusieurs moniteurs, pour faciliter la configuration et offrir une expérience de visualisation plus élégante.
- • Une connectivité numérique complète avec HDMI rend votre moniteur prêt pour l'avenir.
- Capacité Plug and Play si votre système la prend en charge.
- • Ajustements sur le menu de l'écran (OSD) pour configurer et optimiser facilement l'écran.
- • Supporte la technologie AMD FreeSync™. La gamme de produits certifiés AMD Freesync™ va de 48 à 75 HZ.
- • Verrou des boutons de Menu et d'Alimentation.
- • Fente de verrouillage de sécurité.
- • Une consommation de 0,3 W en mode veille.
- Optimisation du confort oculaire avec un écran sans scintillement.
- AVERTISSEMENT : **Les effets possibles à long terme de l'émission de lumière bleue par le moniteur peuvent endommager les yeux, avec une fatigue oculaire ou une fatigue oculaire numérique. La fonction ComfortView est conçue pour réduire la quantité de lumière bleue émise par le moniteur afin d'optimiser le confort des yeux.**

.<br>D&Ll

#### <span id="page-10-0"></span>**Pièces et commandes**

#### **Vue de devant**

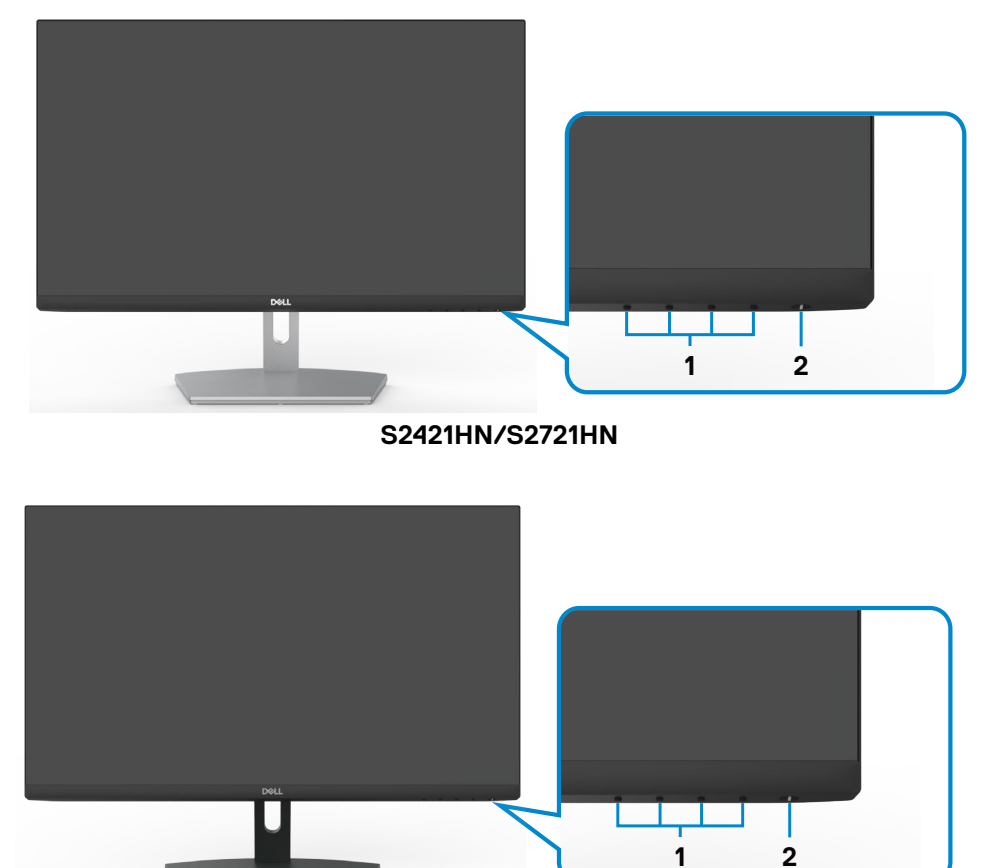

**S2421NX/S2721NX**

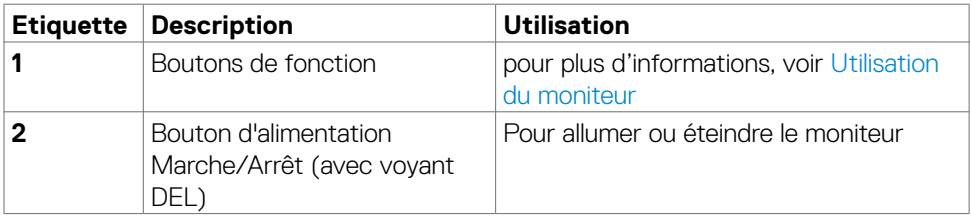

DELL

#### <span id="page-11-0"></span>**Vue de derrière**

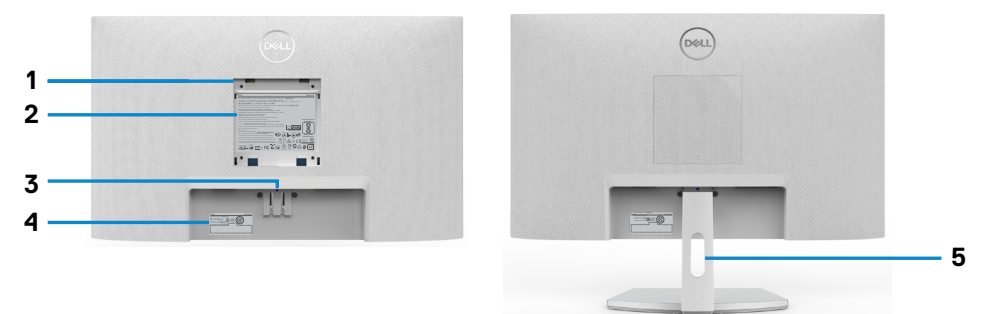

#### **S2421HN/S2721HN**

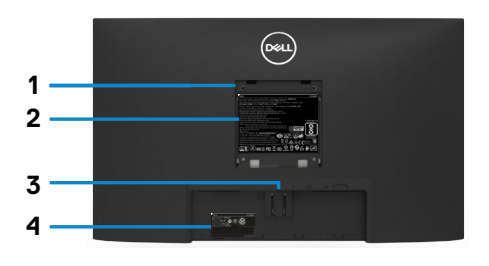

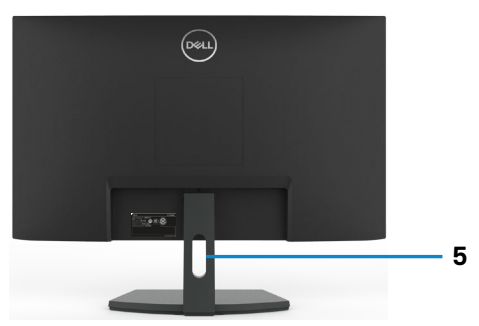

#### **S2421NX/S2721NX**

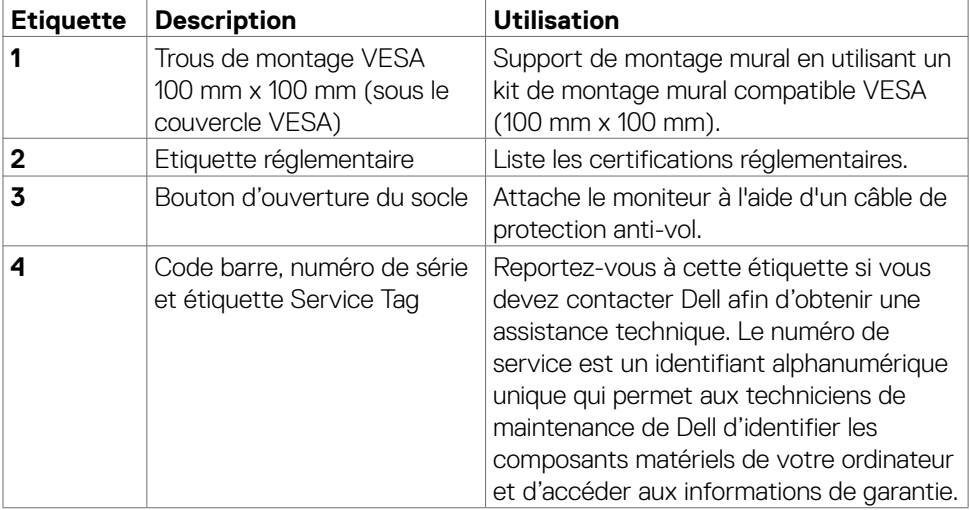

(dell

<span id="page-12-0"></span>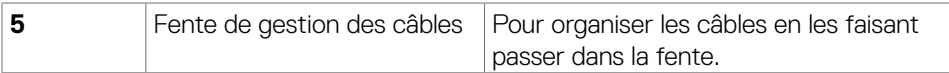

#### **Vue de dessous**

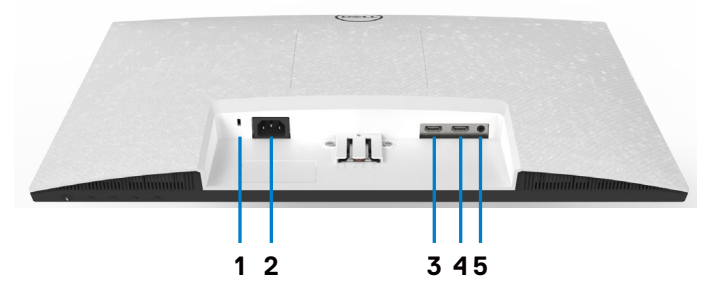

**S2421HN/S2721HN**

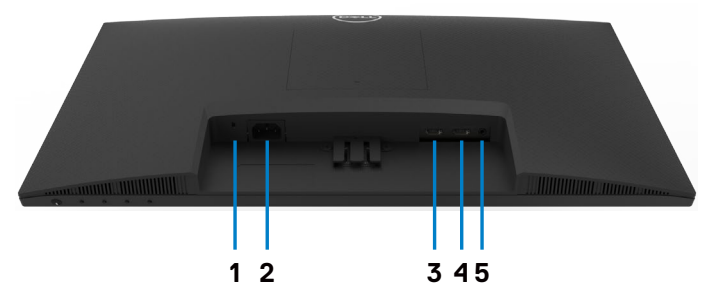

#### **S2421NX/S2721NX**

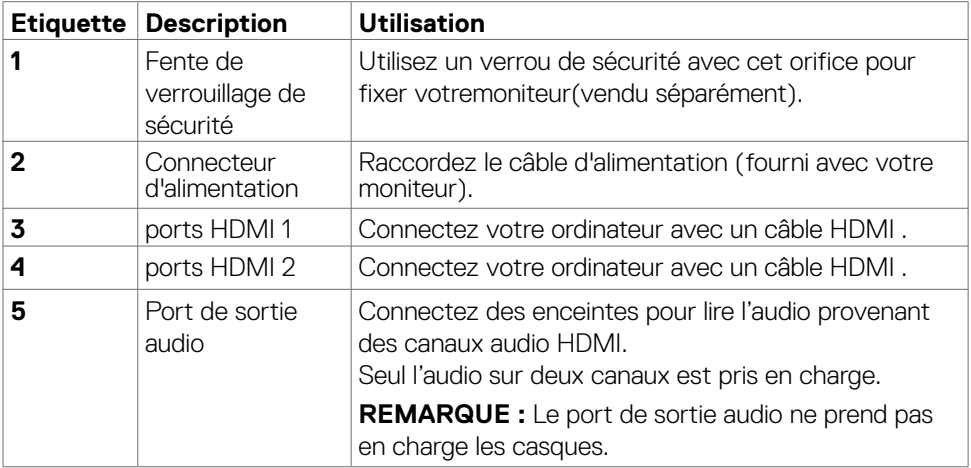

(dell

### <span id="page-13-0"></span>**Spécifications du moniteur**

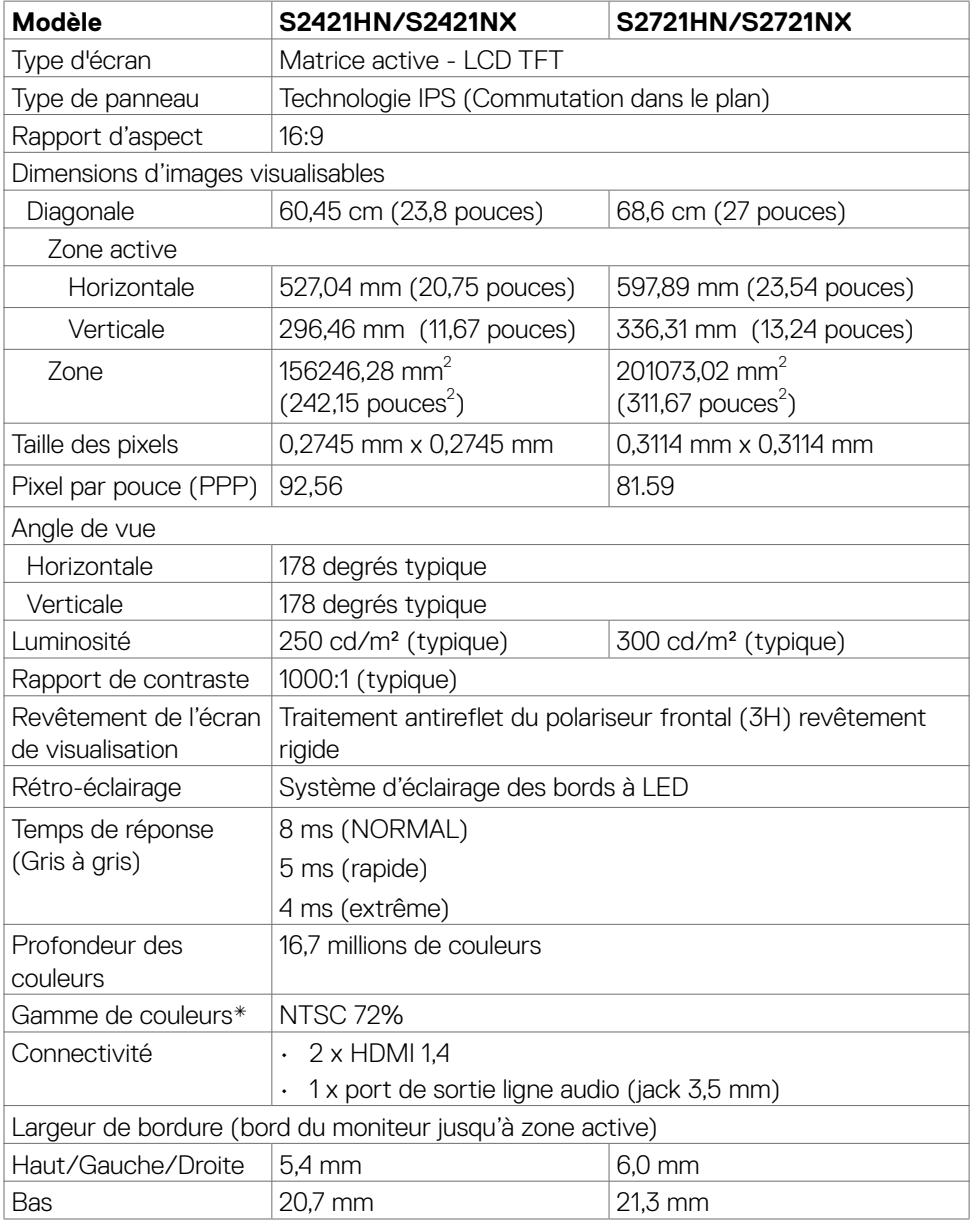

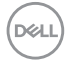

<span id="page-14-0"></span>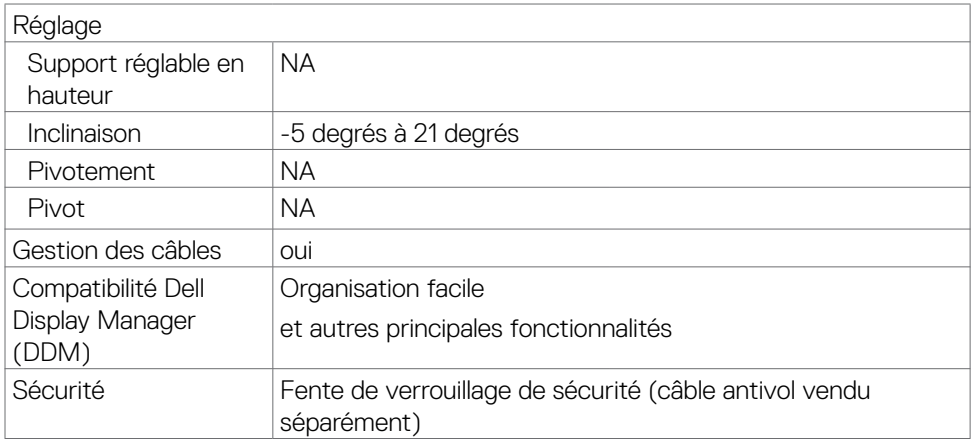

\*À la résolution native du panneau uniquement, sous le préréglage Mode personnalisé.

#### **Spécifications de la résolution**

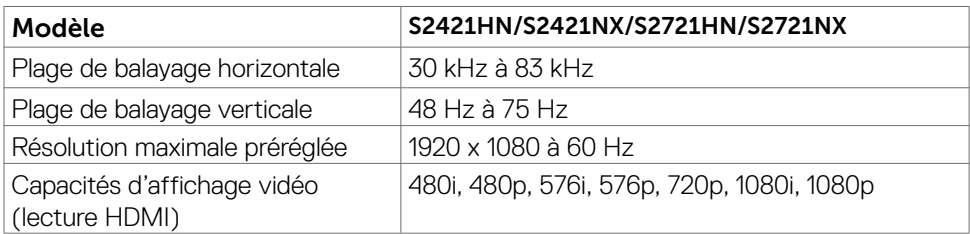

#### **Modes d'affichage préréglés**

#### **S2421HN/S2421NX/S2721HN/S2721NX**

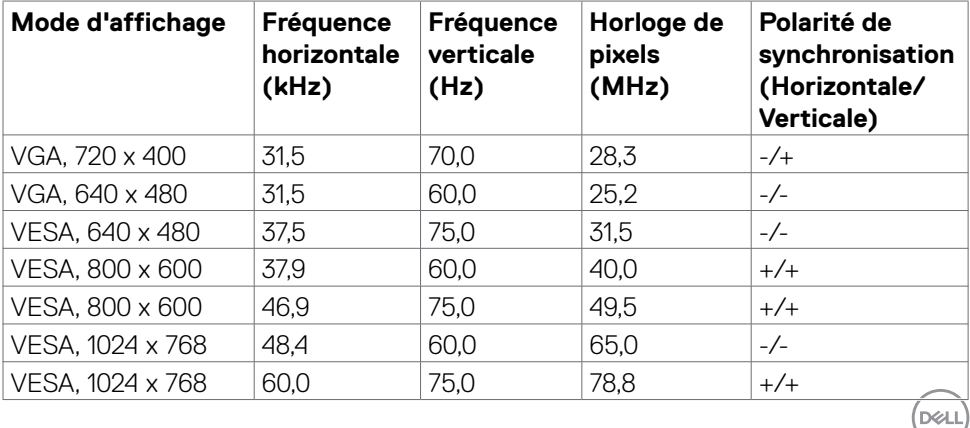

<span id="page-15-0"></span>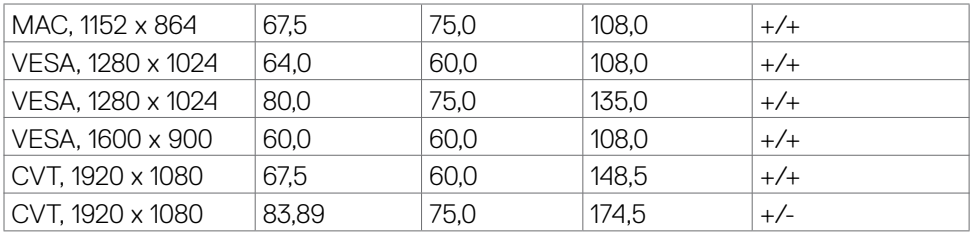

#### **Spécifications électriques**

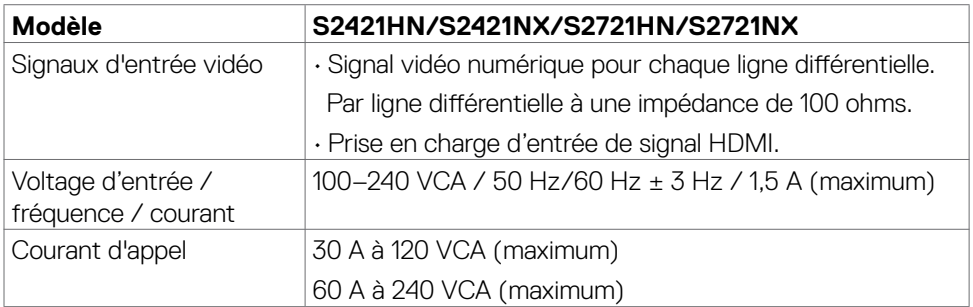

#### **Caractéristiques physiques**

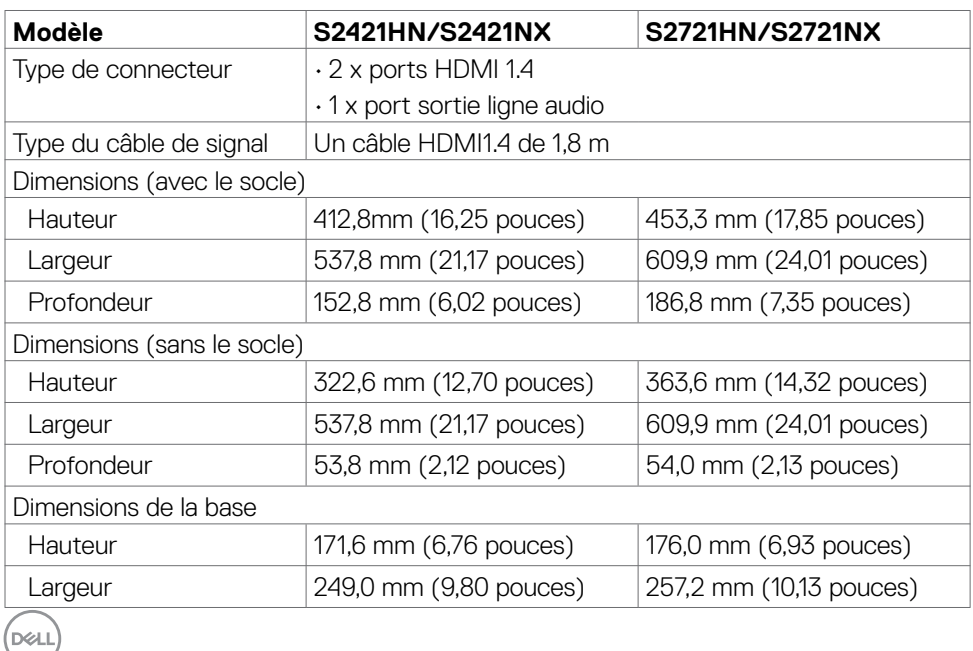

<span id="page-16-0"></span>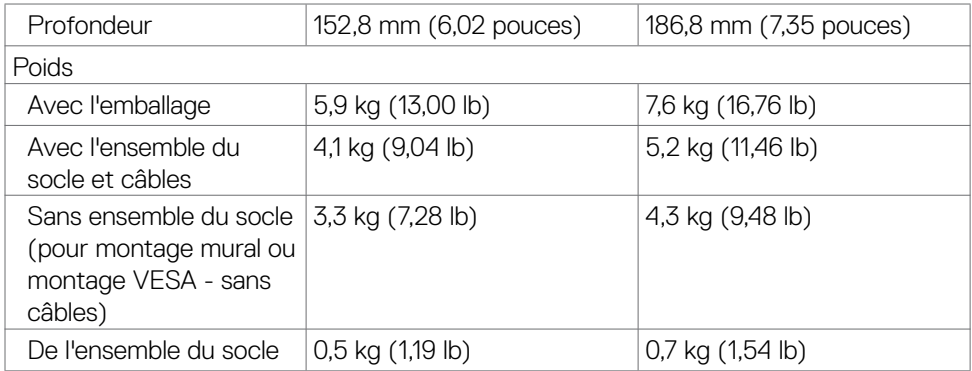

### **Caractéristiques environnementales**

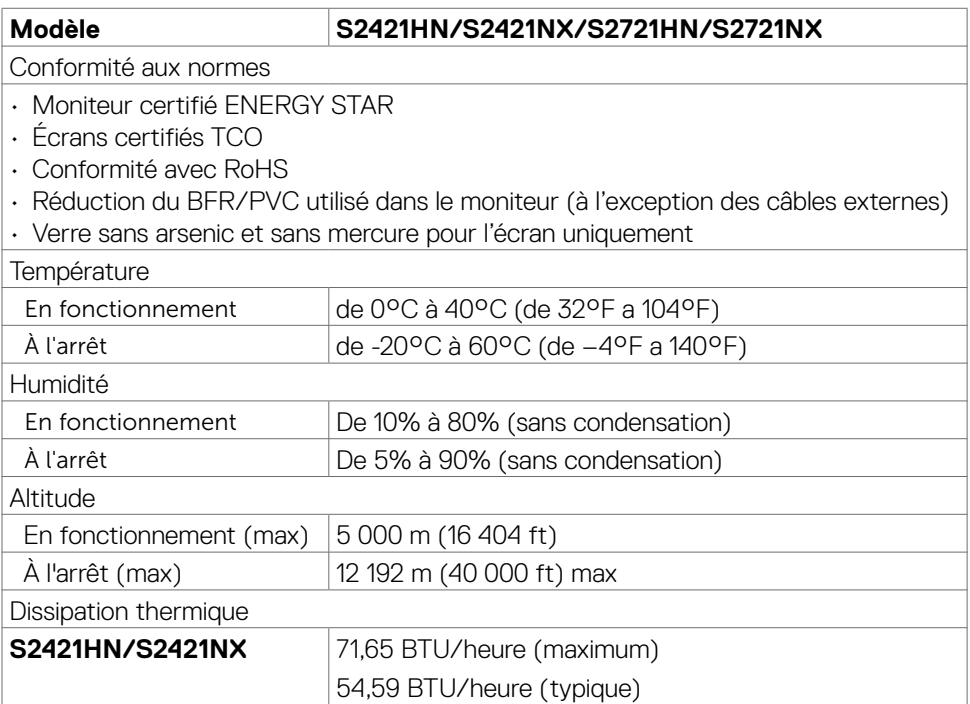

(dell

#### <span id="page-17-0"></span>**Modes de gestion d'énergie**

Si vous disposez d'une carte vidéo compatible VESA DPM™ ou d'un logiciel installé sur votre PC, le moniteur va automatiquement réduire sa consommation électrique lorsqu'il n'est pas utilisé. On parle alors de Mode d'économie d'énergie\*. Si l'ordinateur détecte une entrée depuis le clavier, la souris ou d'autres périphériques, le moniteur se « réveillera » automatiquement. Le tableau suivant affiche la consommation électrique et les signaux de cette fonctionnalité d'économie d'énergie automatique :

#### **S2421HN/S2421NX**

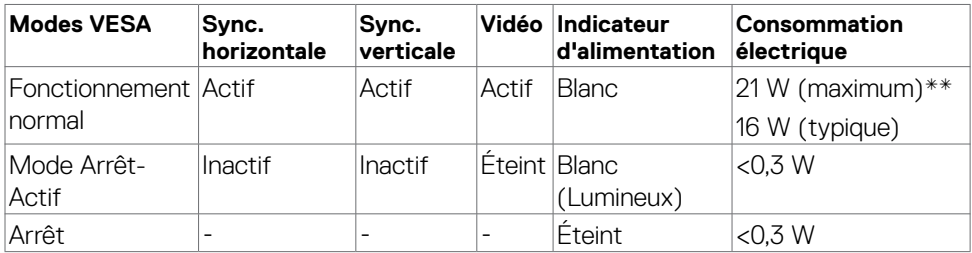

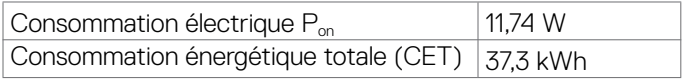

#### **S2721HN/S2721NX**

**D**&LI

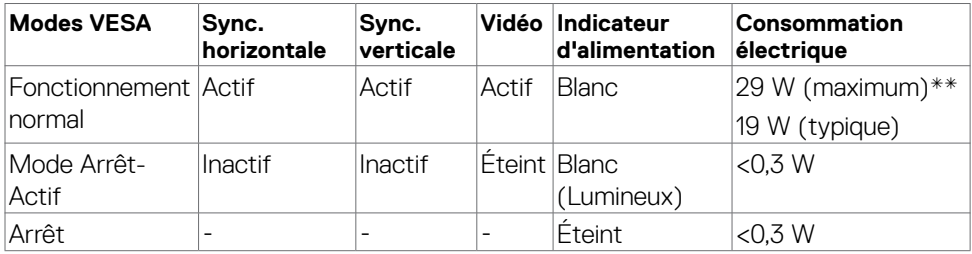

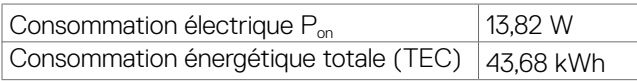

Le menu à l'écran n'est disponible qu'en mode d'opération normal. Si vous pressez sur un bouton en mode actif-off, le message suivant est affiché :

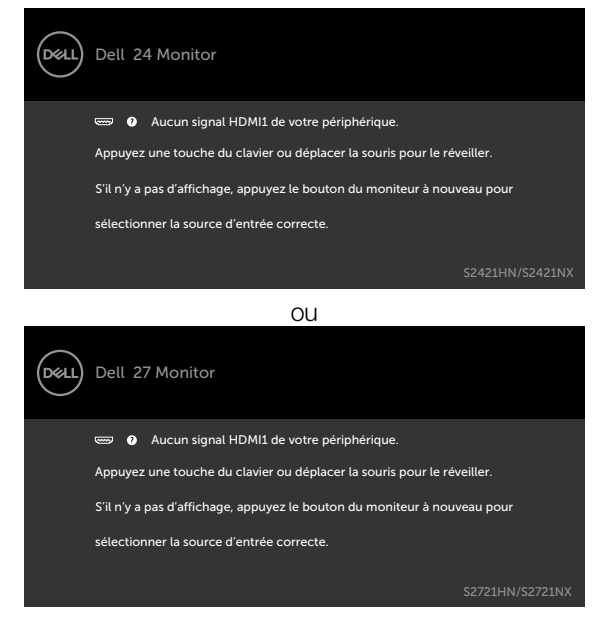

\*Laconsommation électrique nulle en mode ARRET ne peut être obtenue qu'en débranchant le cordon d'alimentation du moniteur.

\*\*Consommation énergétique maximum avec luminance maximum et USB actif. Ce document est fourni à titre indicatif et reflète les performances en laboratoire. Votre produit est susceptible de fonctionner différemment selon le logiciel, les composants et les périphériques commandés, et ces informations ne font l'objet d'aucune obligation de mise à jour. Ainsi, le client ne doit pas se fier entièrement à ces informations dans ses prises de décisions en matière de tolérances électriques ou autres. Aucune garantie expresse ou implicite n'existe en termes d'exactitude ou d'exhaustivité.

Activez l'ordinateur et le moniteur pour accéder à l'OSD.

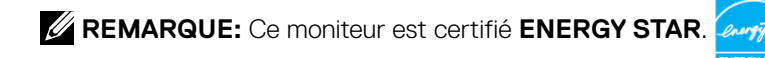

Ce produit est conforme ENERGY STAR sous ses réglages par défaut. Ces derniers peuvent être restaurés via la fonction «Réinitialisation des réglages d'usine» dans le menu de réglages. La modification des paramètres d'usine par défaut ou l'activation

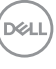

d'autres fonctions pourrait augmenter la consommation énergétique et entraîner un dépassement des limitations spécifiques liées à ENERGY STAR.

#### **REMARQUE:**

**Pon:** Consommation électrique du mode marche telle que définie dans Energy Star version 8.0.

**CET:** Consommation énergétique totale en kWh telle que définie dans Energy Star version 8.0.

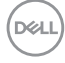

#### <span id="page-20-0"></span>**Assignations des broches**

#### **Connecteur HDMI**

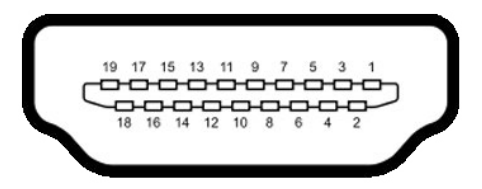

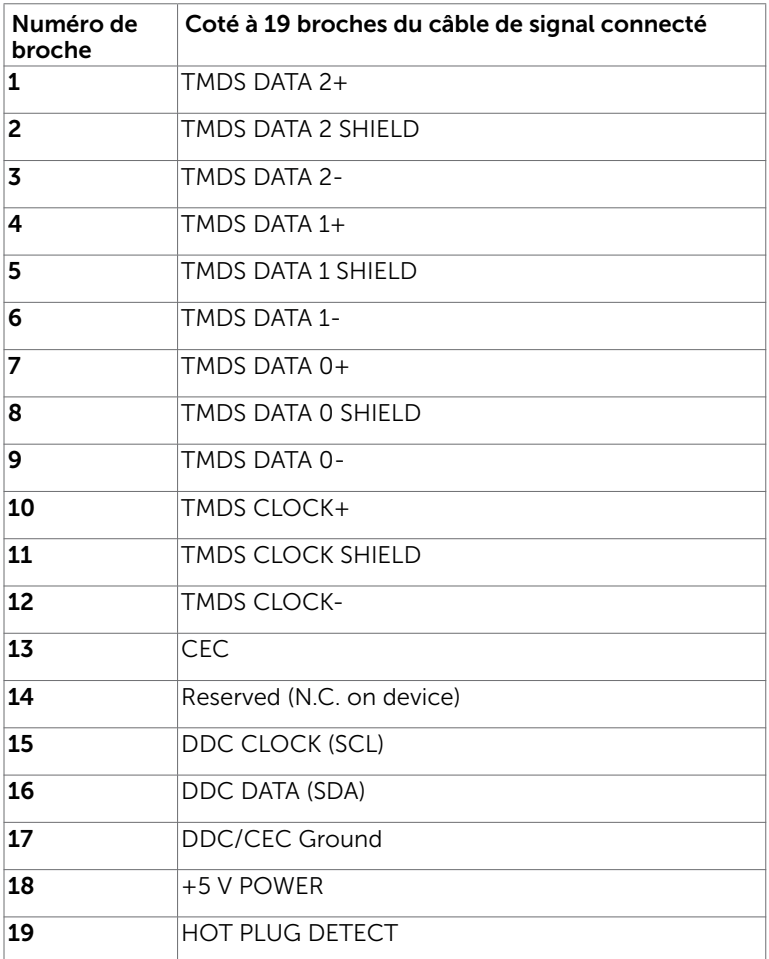

À propos de votre moniteur | 19

DELL

### <span id="page-21-0"></span>**Capacité 'Plug and Play'**

Vous pouvez installer ce moniteur avec n'importe ordinateur compatible Plug and Play. Ce moniteur fournit automatiquement à l'ordinateur ses données d'identification d'affichage étendues (Extended Display Identification Data : EDID) en utilisant les protocoles DDC (Display Data Channel) de manière à ce que l'ordinateur puisse effectuer automatiquement la configuration et optimiser les paramètres du moniteur. La plupart des installations de moniteur sont automatique ; vous pouvez si nécessaire, y choisir différents réglages. Pour consulter les informations relatives à l'installation et aux modifications de réglage du moniteur, voir la section [Utilisation du moniteur.](#page-33-1)

### **Qualité du moniteur LCD et politique de pixel**

Pendant le processus de fabrication de ce moniteur LCD, il n'est pas anormal que un ou plusieurs pixels deviennent fixe et ne puissent plus changer. Il est difficile de les voir et n'affecte en rien la qualité ou l'utilisation de l'écran. Pour plus d'informations sur la Politique de la qualité et des pixels des moniteurs Dell, visitez le site de support de Dell :

[https://www.dell.com/pixelguidelines.](https://www.dell.com/pixelguidelines)

### **Ergonomie**

- **ATTENTION : Une utilisation incorrecte ou prolongée du clavier peut entraîner des blessures.**
- **ATTENTION : La visualisation de l'écran du moniteur pendant des périodes prolongées peut entraîner une fatigue oculaire.**

Pour plus de confort et d'efficacité, respectez les consignes suivantes lors de la configuration et de l'utilisation de votre poste de travail informatique :

- • Placez votre ordinateur de sorte que le moniteur et le clavier soient directement devant vous lorsque vous travaillez. Des étagères spéciales sont disponibles dans le commerce afin de vous aider à positionner correctement votre clavier.
- • Pour réduire le risque de fatigue oculaire et de douleur au niveau du cou / des bras / du dos / des épaules lors de l'utilisation du moniteur pendant de longues périodes, nous vous suggérons de :
	- 1. Placer l'écran à environ 20 à 28 pouces (50 à 70 cm) de vos yeux.
	- 2. Cligner fréquemment pour humidifier ou remouiller vos yeux lorsque vous travaillez avec le moniteur.
	- 3. Faire des pauses régulières et fréquentes de 20 minutes toutes les deux heures.
	- 4. Regarder loin de votre moniteur et fixer un objet éloigné à 20 pieds de distance pendant au moins 20 secondes pendant les pauses.
	- 5. Faire des étirements pour soulager la tension du cou / des bras / du dos / des épaules pendant les pauses.

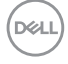

- • Assurez-vous que l'écran du moniteur est au niveau des yeux ou légèrement plus bas quand vous êtes assis devant le moniteur.
- Ajustez l'inclinaison du moniteur, son contraste et les paramètres de luminosité.
- Réglez l'éclairage ambiant autour de vous (par exemple les plafonniers, les lampes de bureau et les rideaux ou stores sur les fenêtres alentours) afin de minimiser les reflets sur l'écran du moniteur.
- $\cdot$  Utilisez une chaise qui offre un bon soutien dans le bas du dos.
- • Maintenez vos avant-bras horizontaux avec vos poignets en position neutre et confortable lorsque vous utilisez le clavier ou la souris.
- • Laissez toujours de la place pour reposer vos mains lorsque vous utilisez le clavier ou la souris.
- Laissez vos bras reposer naturellement des deux côtés.
- Assurez-vous que vos pieds sont posés à plat sur le sol.
- Lorsque vous êtes assis, assurez-vous que le poids de vos jambes repose sur vos pieds et non sur la partie avant de votre siège. Réglez la hauteur de votre chaise ou utilisez un repose-pieds si besoin afin de maintenir une bonne posture.
- • Variez vos activités de travail. Essayez d'organiser votre travail de manière à ne pas avoir à rester assis pour travailler pendant de longues périodes. Essayez de vous tenir debout ou de vous lever pour vous promener à intervalles réguliers.
- • Évitez que la zone sous votre bureau soit obstruée ou que des câbles ou cordons d'alimentation entravent le confort de votre assise ou présentent un risque de chute potentielle.

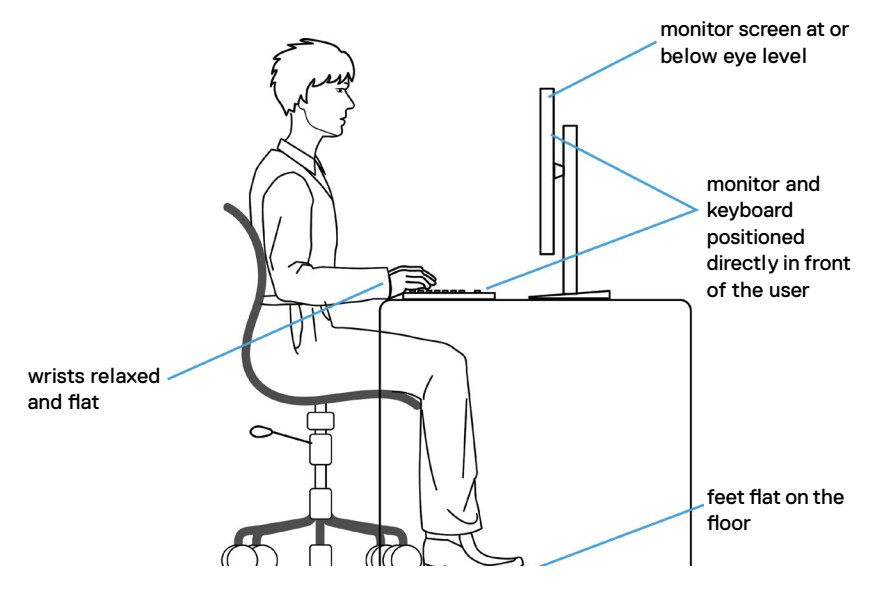

**D**&LI

### <span id="page-23-0"></span>**Manipuler et déplacer votre écran**

Pour vous assurer de manipuler le moniteur en sécurité lorsque vous le soulevez ou le déplacez, suivez les instructions ci-dessous :

- • Avant de déplacer ou de soulever le moniteur, éteignez votre ordinateur et le moniteur.
- • Débranchez tous les câbles du moniteur.
- • Placez le moniteur dans la boîte d'origine avec les matériaux d'emballage d'origine.
- • Tenez fermement le bord inférieur et la tranche du moniteur sans appliquer de pression excessive en soulevant ou en déplaçant le moniteur.

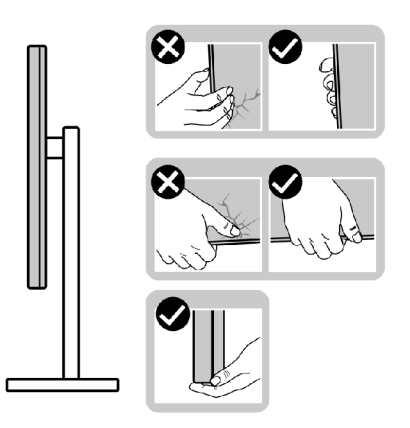

• Lorsque vous soulevez ou déplacez le moniteur, assurez-vous que l'écran est face à vous et n'appuyez pas sur la zone d'affichage afin d'éviter les rayures ou les dommages.

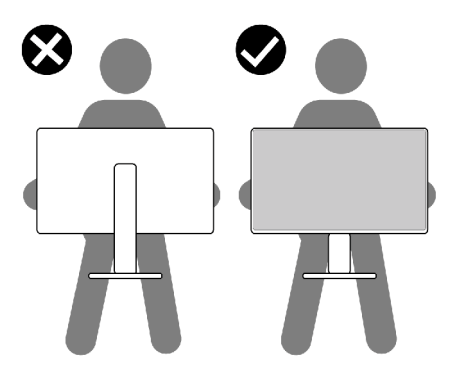

• Lorsque vous transportez le moniteur, évitez tout choc ou vibration brusque.

**D**&LI

<span id="page-24-0"></span>• Lorsque vous soulevez ou déplacez le moniteur, ne le retournez pas en le tenant par le socle ou la colonne. Cela peut endommager accidentellement le moniteur ou provoquer des blessures personnelles.

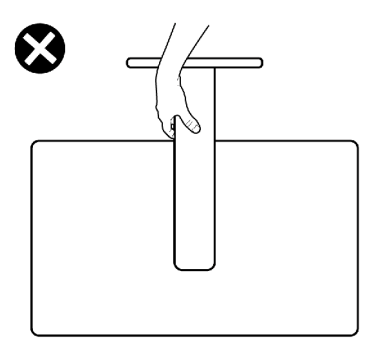

### **Consignes de maintenance**

#### **Nettoyage de votre moniteur**

- **AVERTISSEMENT : Avant de nettoyer le moniteur, débranchez le câble d'alimentation du moniteur de la prise de courant.**
- **ATTENTION : Lisez et respectez les Consignes de sécurité avant de nettoyer le moniteur.**

Pour les meilleures pratiques, suivez les instructions de la liste ci-dessous lors du déballage, du nettoyage ou de la manipulation de votre moniteur:

- Pour nettoyer votre écran antistatique, humidifiez légèrement un chiffon doux et propre avec de l'eau. Si possible, utilisez un chiffon ou une solution de nettoyage d'écran adapté au revêtement antistatique. Ne pas utiliser de diluant, de benzène, d'ammoniac, de décapant abrasif ni d'air comprimé.
- • Utilisez un chiffon doux légèrement humidifié pour nettoyer le moniteur. Évitez d'utiliser des détergents, car certains détergents laissent un film laiteux sur le moniteur.
- • Si vous remarquez de la poudre blanche lorsque vous déballez votre moniteur, essuyez-la avec un chiffon.
- • Manipulez votre moniteur avec précaution car un moniteur de couleur foncée peut se rayer et présenter des marques blanches plus qu'un moniteur de couleur claire.
- • Pour aider à maintenir la meilleure qualité d'image sur votre moniteur, utilisez un économiseur d'écran dynamique et éteignez votre moniteur en l'absence d'utilisation.

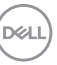

### <span id="page-25-0"></span>**Configuration de votre moniteur**

#### **Raccordement du socle**

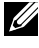

**D**&LI

**REMARQUE : La colonne et la base du socle sont détachées lorsque le moniteur est expédié de l'usine.**

- **REMARQUE : Les instructions suivantes s'appliquent uniquement au socle fourni avec votre moniteur. Si vous raccordez un socle que vous avez acheté auprès d'une autre source, suivez les instructions d'installation fournies avec le socle.**
- **ATTENTION : Placez le moniteur sur une surface plate, propre et souple pour éviter d'érafler l'écran.**

#### **Pour fixer le socle du moniteur :**

- 1. Alignez les languettes de la base du socle avec les trous de la colonne de support.
- 2. Insérez fermement la colonne de support sur la base du socle.
- 3. Ouvrez la poignée à vis au bas de la base du socle et tournez-la dans le sens horaire pour serrer la vis fermement. Ensuite, fermez la poignée à vis.

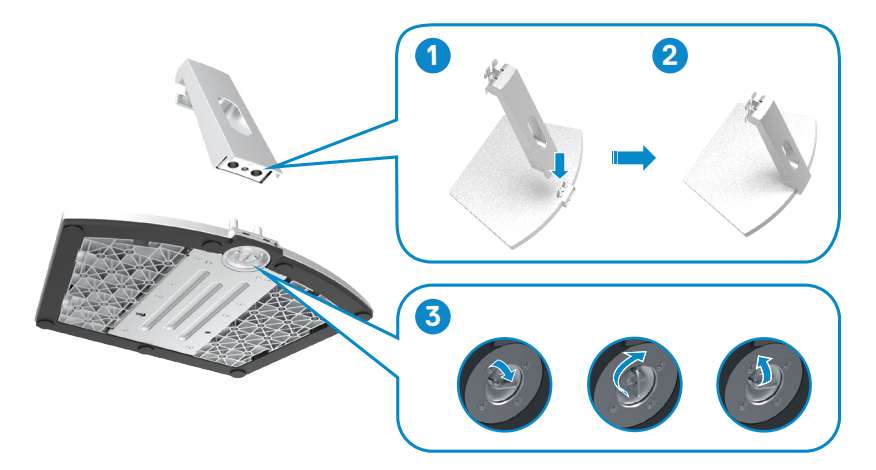

4. Retirez la couverture de protection du moniteur et installez le couvercle à vis VESA.

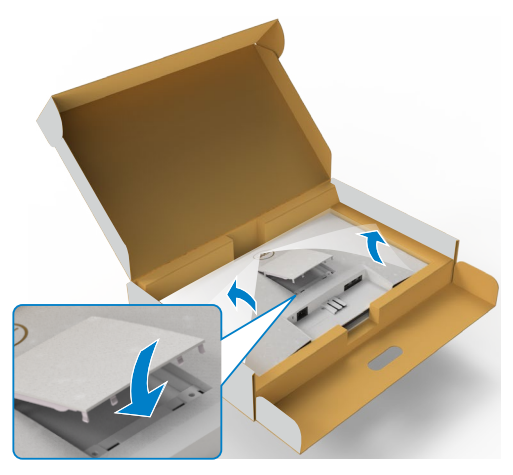

- 5. Alignez les languettes du support de la colonne avec les rainures à l'arrière du moniteur.
- 6. Insérez le support de la colonne dans la rainure du moniteur jusqu'à ce qu'il s'enclenche en place.

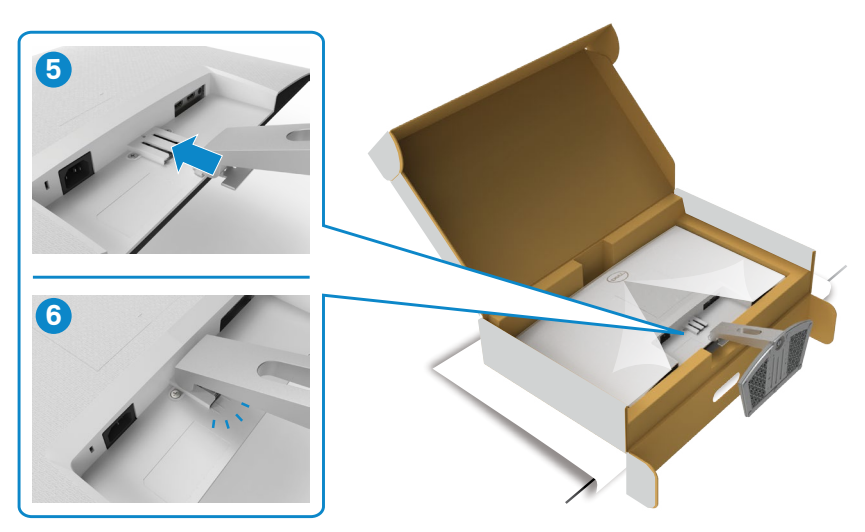

DELL

#### **ATTENTION :Tenez fermement la colonne lorsque vous soulevez le moniteur afin d'éviter tout dommage accidentel.**

7. Tenez la colonne et soulevez délicatement le moniteur, puis placez-le sur une surface plane.

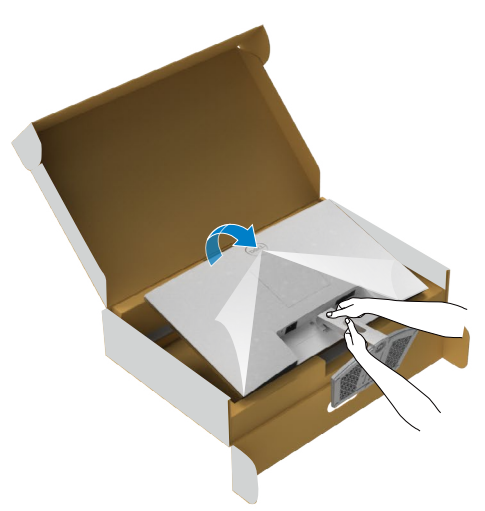

8. Soulevez le capot de protection du moniteur.

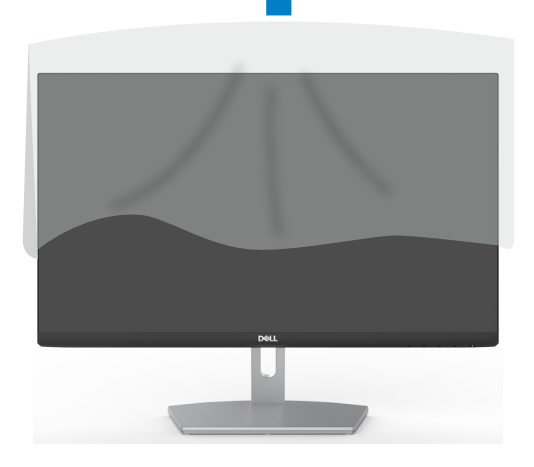

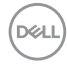

### <span id="page-28-0"></span>**Utilisation de l'inclinaison**

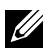

**REMARQUE : Les instructions suivantes s'appliquent uniquement au socle fourni avec votre moniteur. Si vous raccordez un socle que vous avez acheté auprès d'une autre source, suivez les instructions d'installation fournies avec le socle..**

Avec la base fixée au moniteur, vous pouvez incliner le moniteur pour obtenir l'angle de vue le plus confortable.

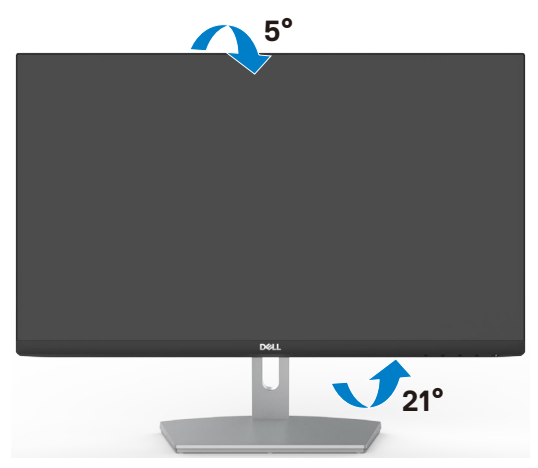

**REMARQUE : Le socle est détaché lorsque le moniteur est livré depuis l'usine**.

DØLI

#### <span id="page-29-1"></span><span id="page-29-0"></span>**Connexion de votre moniteur**

**AVERTISSEMENT : Avant de commencer l'une des procédures de cette section, suivez les Consignes de sécurité.**

#### **Pour connecter votre moniteur à un ordinateur :**

- 1. Éteignez votre ordinateur.
- 2. Connectez le câble HDMI de votre moniteur à l'ordinateur.
- 3. Allumez votre moniteur.
- 4. Sélectionnez la bonne source d'entrée dans le menu OSD de votre moniteur et allumez ensuite votre ordinateur.

#### **Branchement du câble HDMI**

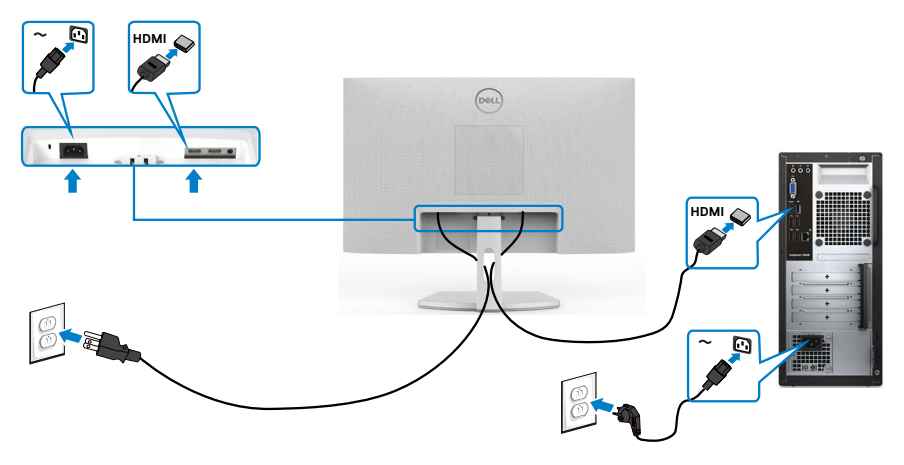

DELI

#### <span id="page-30-0"></span>**Gestion de vos câbles**

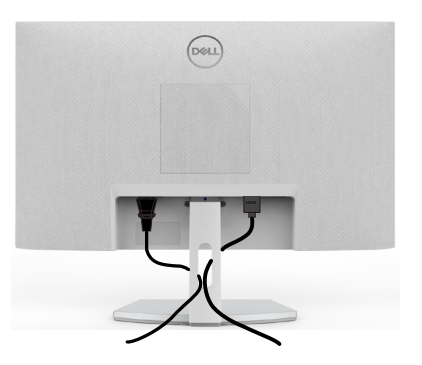

Après avoir branché tous les câbles nécessaires à votre moniteur et à votre ordinateur, (consultez [Connexion de votre moniteur](#page-29-1) pour le branchement des câbles) organisez tous les câbles comme indiqué ci-dessus.

### **Sécurisation de votre moniteur à l'aide d'un antivol Kensington (en option)**

La fente de verrouillage de sécurité est située au bas du moniteur. (Reportez-vous à Fente de verrouillage de sécurité)

Pour plus d'informations sur l'utilisation d'un antivol Kensington (vendu séparément), consultez la documentation fournie avec l'antivol.

Attachez votre moniteur à une table à l'aide de l'antivol Kensington.

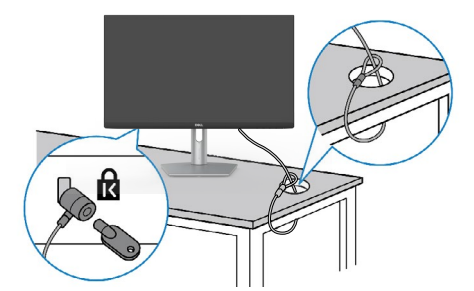

**REMARQUE : L'image est uniquement à des fins d'illustration. L'aspect de l'antivol peut varier.** 

**DEL** 

### <span id="page-31-0"></span>**Démonter le socle du moniteur**

**ATTENTION : Pour éviter les rayures sur l'écran LCD lors du démontage du socle, assurez-vous que le moniteur est placé sur une surface douce et propre.**

**REMARQUE : Les instructions suivantes s'appliquent uniquement au socle fourni avec votre moniteur. Si vous raccordez un socle que vous avez acheté auprès d'une autre source, suivez les instructions d'installation fournies avec le socle.**

#### **Pour retirer le socle :**

- 1. Posez un coussin plat ou une couverture près du bord d'une table puis posez le moniteur dessus, avec l'écran vers le bas.
- 2. Poussez le support vers le bas pour pouvoir accéder au bouton d'ouverture.
- 3. Utilisez un tournevis long pour appuyer sur le bouton d'ouverture.
- 4. Tout en appuyant sur le bouton d'ouverture, faites glisser le support pour le séparer du moniteur.

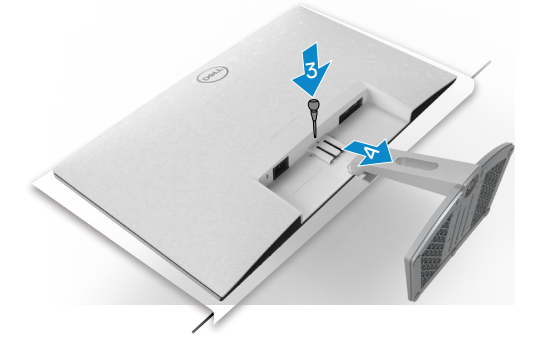

#### **Pour retirer la couverture VESA**

Appuyez sur le trou de la couverture VESA pour la détacher de l'arrière du moniteur.

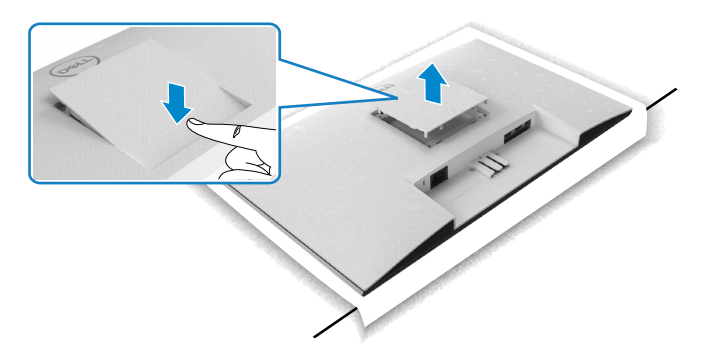

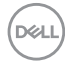

### <span id="page-32-0"></span>**Montage mural (optionnel)**

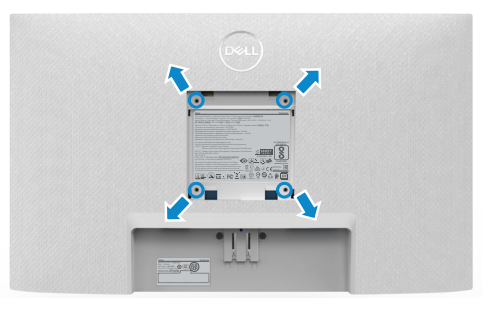

#### **REMARQUE : Utilisez des vis M4 x 10 mm pour fixer le kit de montage mural au moniteur.**

Référez-vous à la documentation fournie avec le kit de montage mural compatible VESA.

- 1. Posez un coussin plat ou une couverture près du bord d'une table puis posez le moniteur dessus, avec l'écran vers le bas.
- 2. Retirez le socle.
- 3. Utilisez un tournevis cruciforme Phillips pour retirer les quatre vis retenant le panneau arrière.
- 4. Connectez le support de montage du kit de montage mural au moniteur.
- 5. Suivez les instructions fournies avec le kit de montage mural pour fixer le moniteur sur un mur.
- **REMARQUE :Destiné uniquement à une utilisation avec un support de montage mural aux normes UL, CSA ou GS avec une capacité portante de poids/charge minimale de 13,2 kg (S2421HN/S2421NX)/17,2 kg (S2721HN/ S2721NX).**

**DEL** 

### <span id="page-33-1"></span><span id="page-33-0"></span>**Utilisation du moniteur**

### **Mettre le moniteur sous tension**

Appuyez sur le bouton  $\bigcirc$  pour mettre le moniteur sous tension.

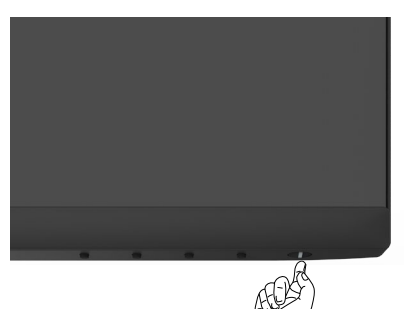

### **Utiliser les boutons du panneau frontal**

Utilisez les boutons de commande sur le bord inférieur du moniteur pour régler les paramètres de l'image affichée. Lorsque vous utilisez les boutons de commande, un menu d'affichage à l'écran (OSD) apparaît sur l'écran avec des valeurs numériques.

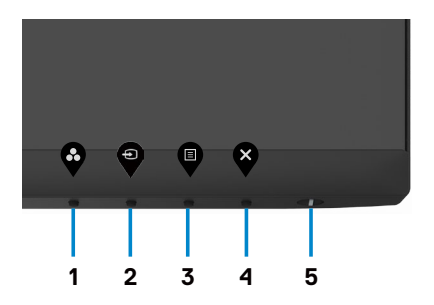

DELI

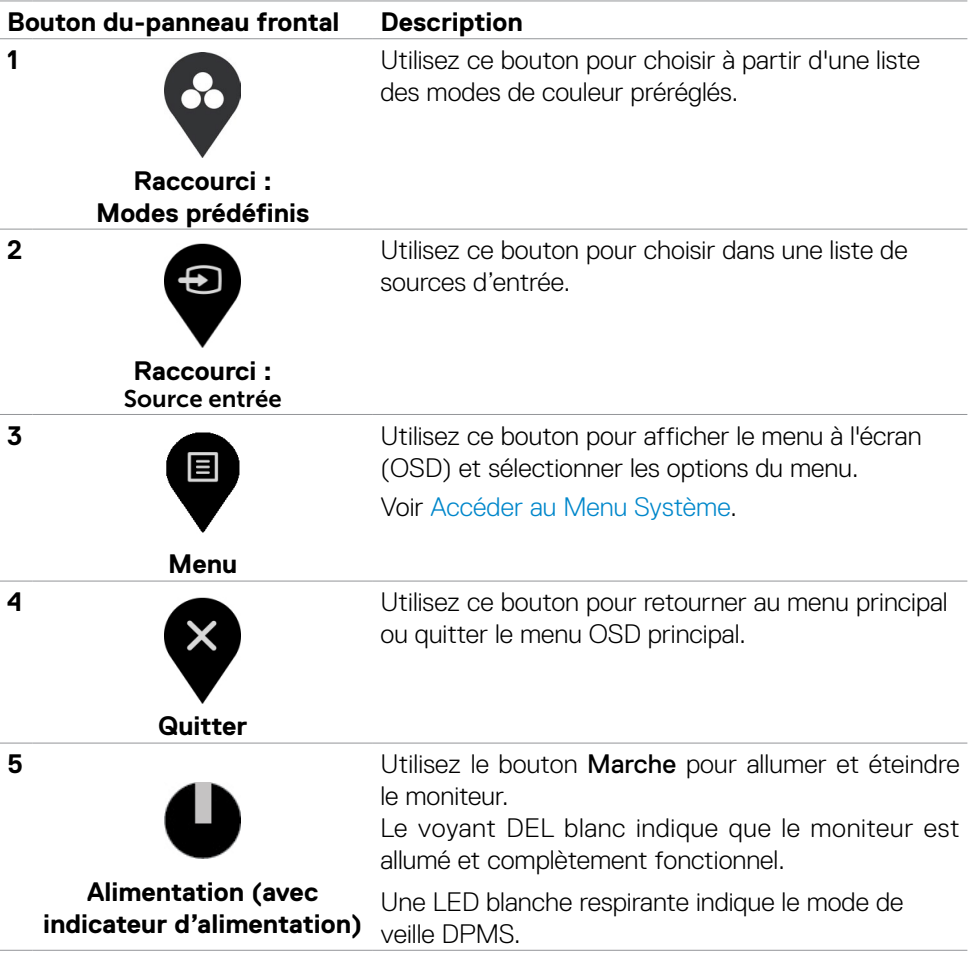

DELL

### <span id="page-35-0"></span>**Utilisation de la fonction de verrou du menu à l'écran**

Vous pouvez verrouiller les boutons de commande du panneau frontal afin d'empêcher l'accès au menu OSD et/ou au bouton d'alimentation.

#### **Utilisez le menu Verrouillage pour verrouiller le(s) bouton(s).**

1. Sélectionnez l'une des options suivantes :

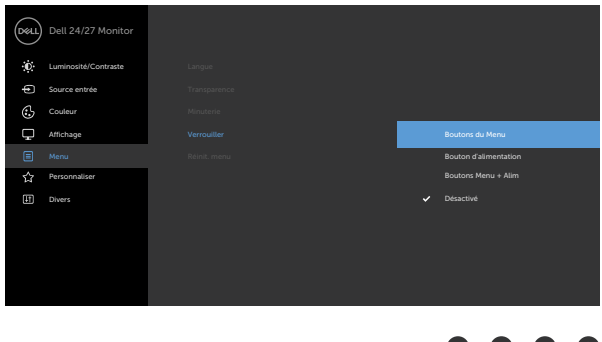

2. Le message suivant apparaît.

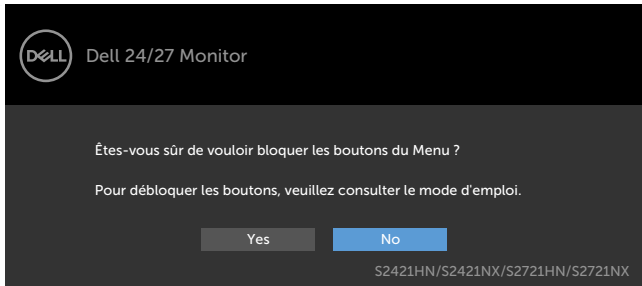

3. Sélectionnez **Oui** pour verrouiller les boutons. Une fois qu'ils sont verrouillés, l'icône de verrouillage s'affiche lorsque les boutons de commande sont appuyés

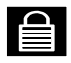

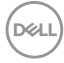
**Utilisez le bouton de commande du panneau frontal pour verrouiller le(s) bouton(s).**

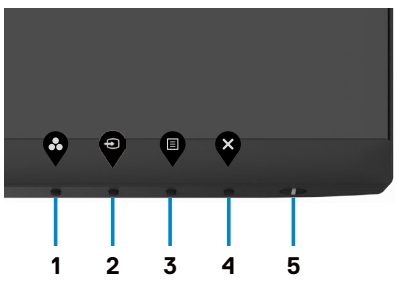

1. Maintenez le **bouton 4** enfoncé pendant quatre secondes jusqu'à ce qu'un menu apparaisse sur l'écran.

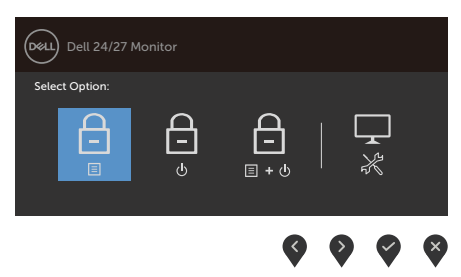

2. Sélectionnez l'une des options suivantes :

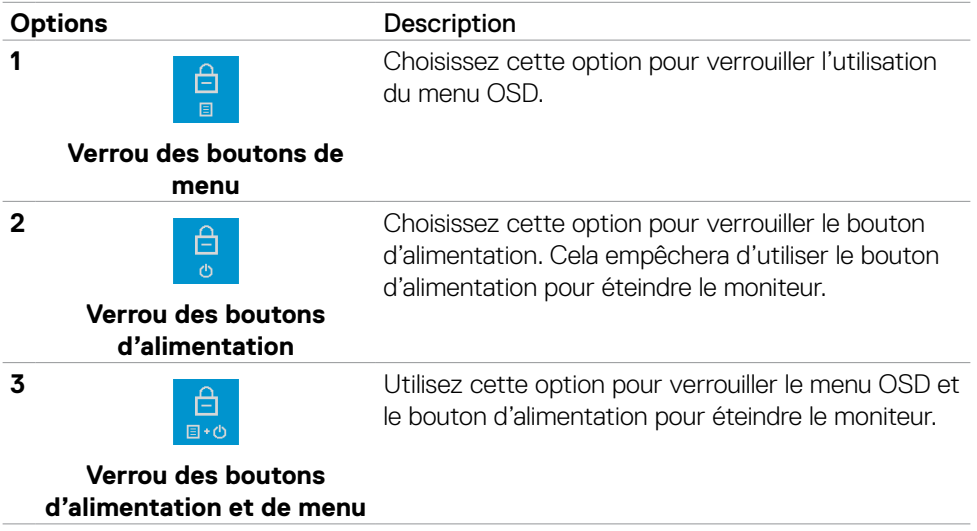

**4**

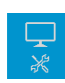

**Options** Description

Utilisez cette option pour exécuter les diagnostics intégrés, consultez Diagnostics intégrés.

**Diagnostics intégrés**

#### **Pour déverrouiller le(s) bouton(s) :**

Maintenez le **bouton 4** enfoncé pendant quatre secondes jusqu'à ce qu'un menu apparaisse sur l'écran. Le tableau suivant décrit les options de déverrouillage des boutons de commande du panneau frontal.

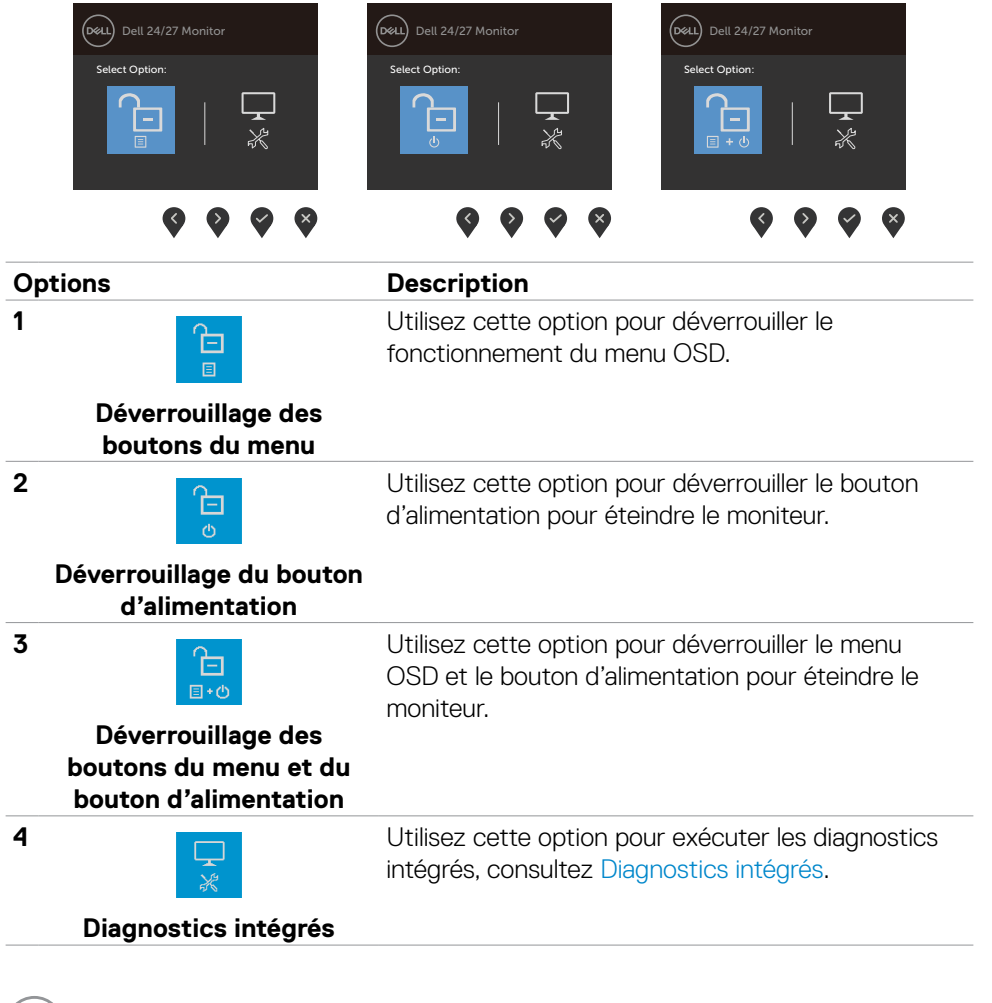

### **Bouton‑ du panneau frontal**

Utilisez les boutons à l'avant du moniteur pour régler les paramètres de l'image.

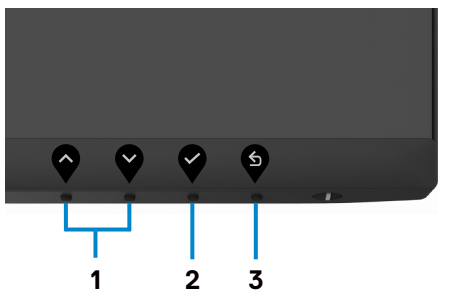

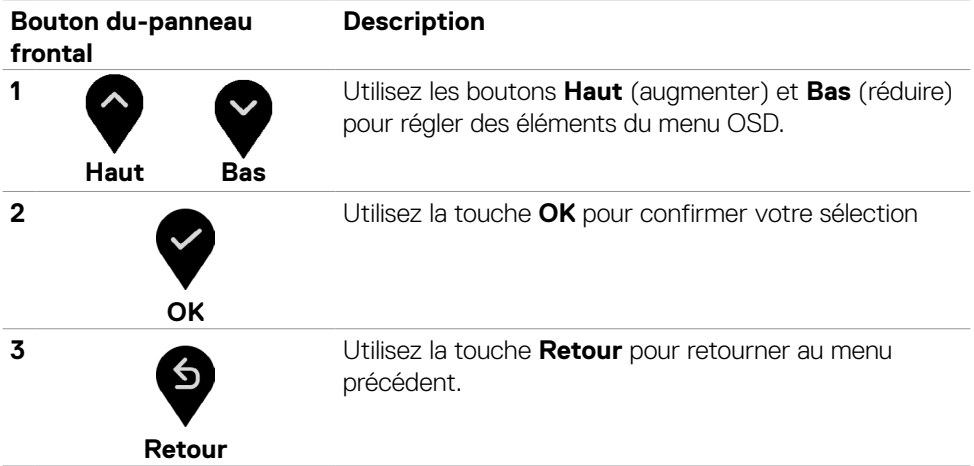

## <span id="page-39-0"></span>**Utilisation du menu à l'écran (OSD)**

#### **Accéder au système de menus**

 **REMARQUE : Les modifications que vous effectuez à l'aide du menu OSD sont automatiquement enregistrées lorsque vous passez à un autre menu OSD, lorsque vous quittez le menu OSD ou lorsque vous attendez que le menu OSD disparaisse automatiquement.**

1. Appuyez sur le bouton  $\blacktriangledown$  pour ouvrir le menu OSD et afficher le menu principal.

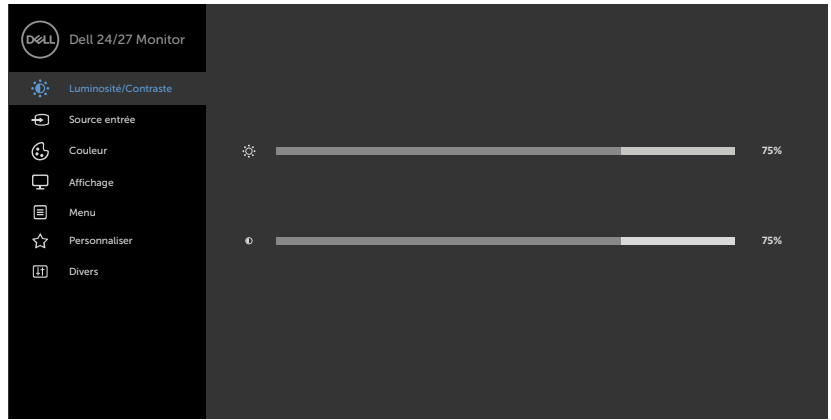

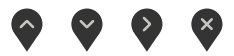

- 2. Appuyez sur les boutons  $\blacktriangledown$  et  $\blacktriangledown$  pour vous déplacez entre les options. Lorsque vous allez d'une icône à une autre, le nom de l'option est mis en surbrillance.
- 3. Appuyez une fois sur le bouton  $\bigcirc$  ou  $\bigcirc$  ou  $\bigcirc$  pour activer l'option en surbrillance.
- 4. Appuyez sur les boutons  $\bullet$  et  $\bullet$  pour sélectionner le paramètre désiré.
- 5. Appuyez sur le bouton pour afficher la barre de réglage puis utilisez les boutons et **v** pour effectuer les modifications en fonction des indicateurs dans le menu.
- 6. Sélectionnez  $\bullet$  pour retourner au menu précédent ou  $\bullet$  pour accepter et retourner au menu précédent.

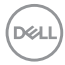

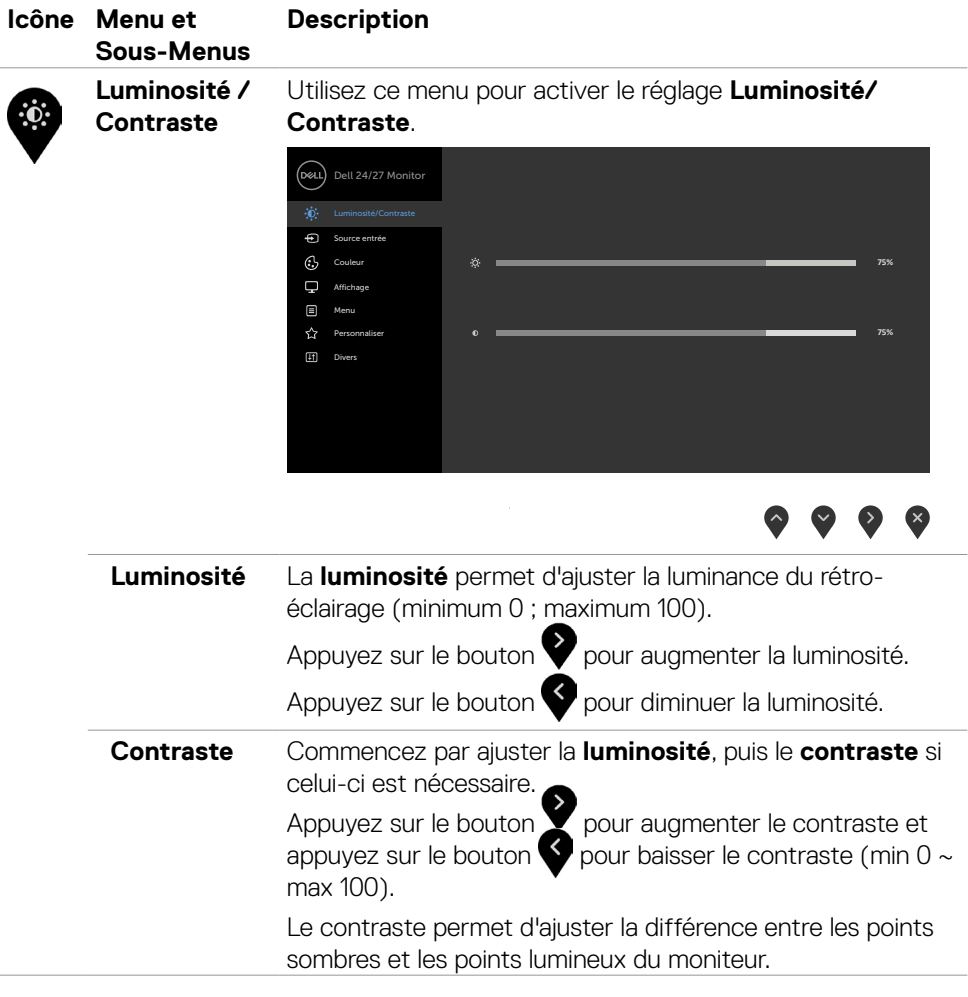

<span id="page-41-0"></span>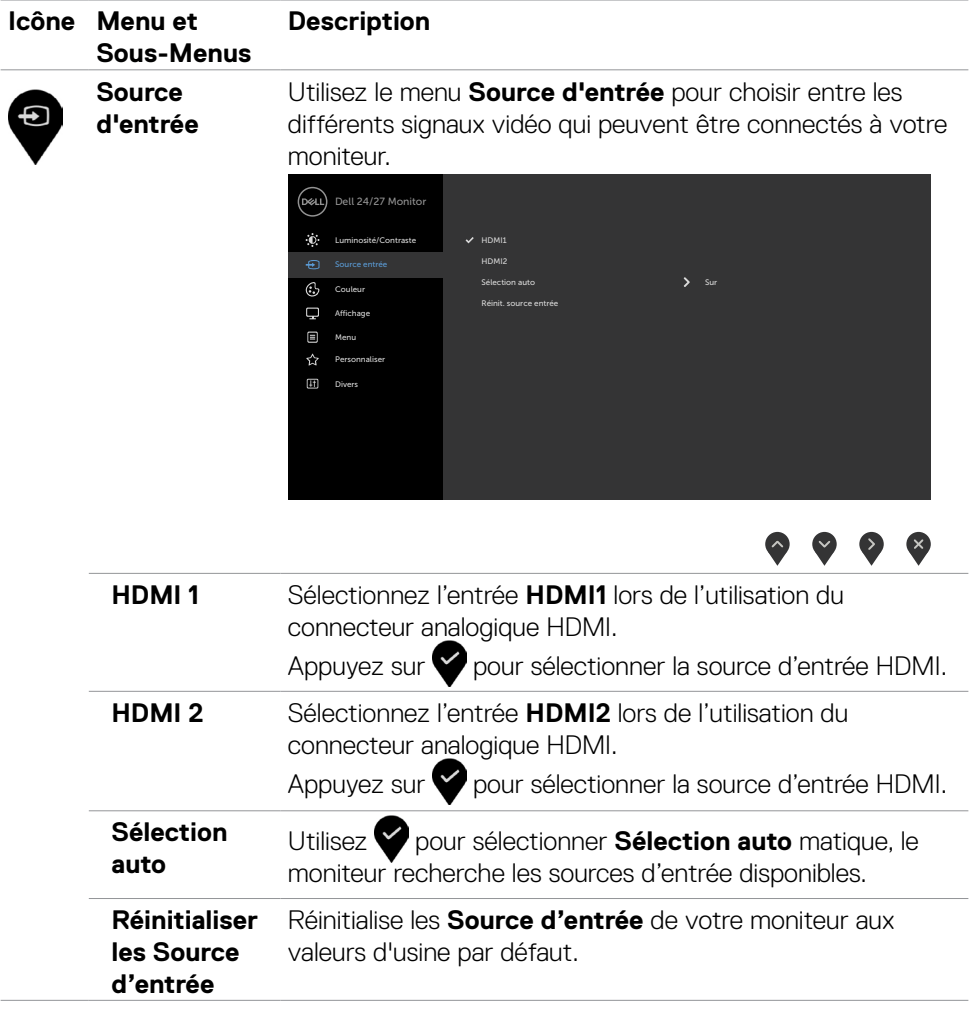

 $(\overline{DCL}$ 

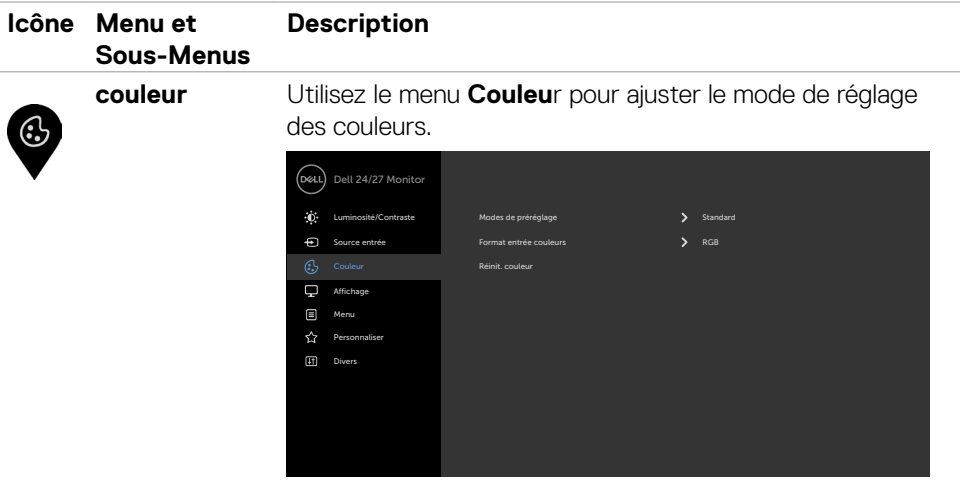

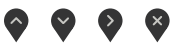

#### **Mode préréglé** Lorsque vous sélectionnez les **Preset Mode (modes prédéfinis)**, vous pouvez choisir entre le mode **Standard, ComfortView, Film, FPS, RTS, RPG, Warm (Chaud), Cool (Froid),** ou **Custom Color (Couleur personnalisée)** dans la liste.

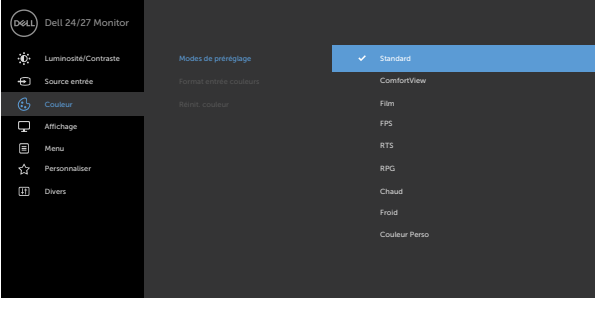

**DEL** 

- **• Standard:** réglages par défaut des couleurs. Ce mode est le mode préréglé par défaut.
- **• ConfortView:** Réduit le niveau de lumière bleue émise à partir de l'écran pour rendre la visualisation plus confortable pour vos yeux.

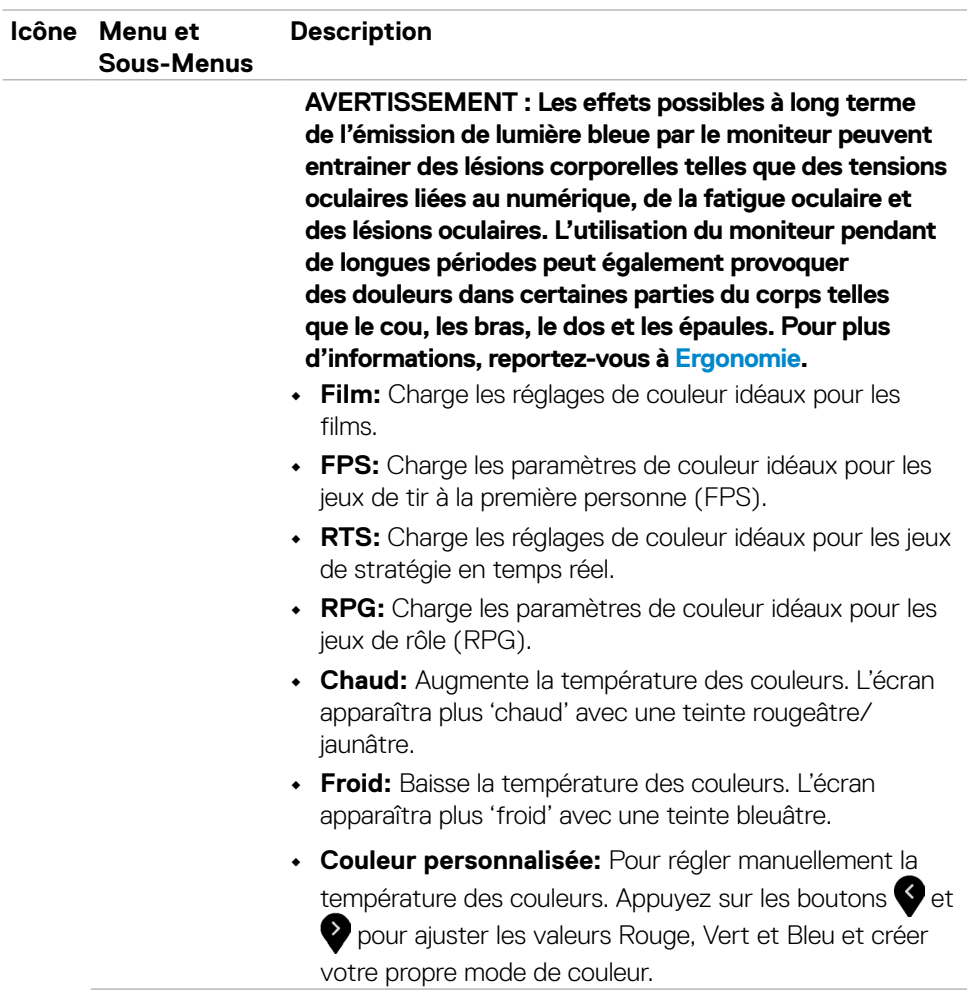

 $(\overline{DCL}$ 

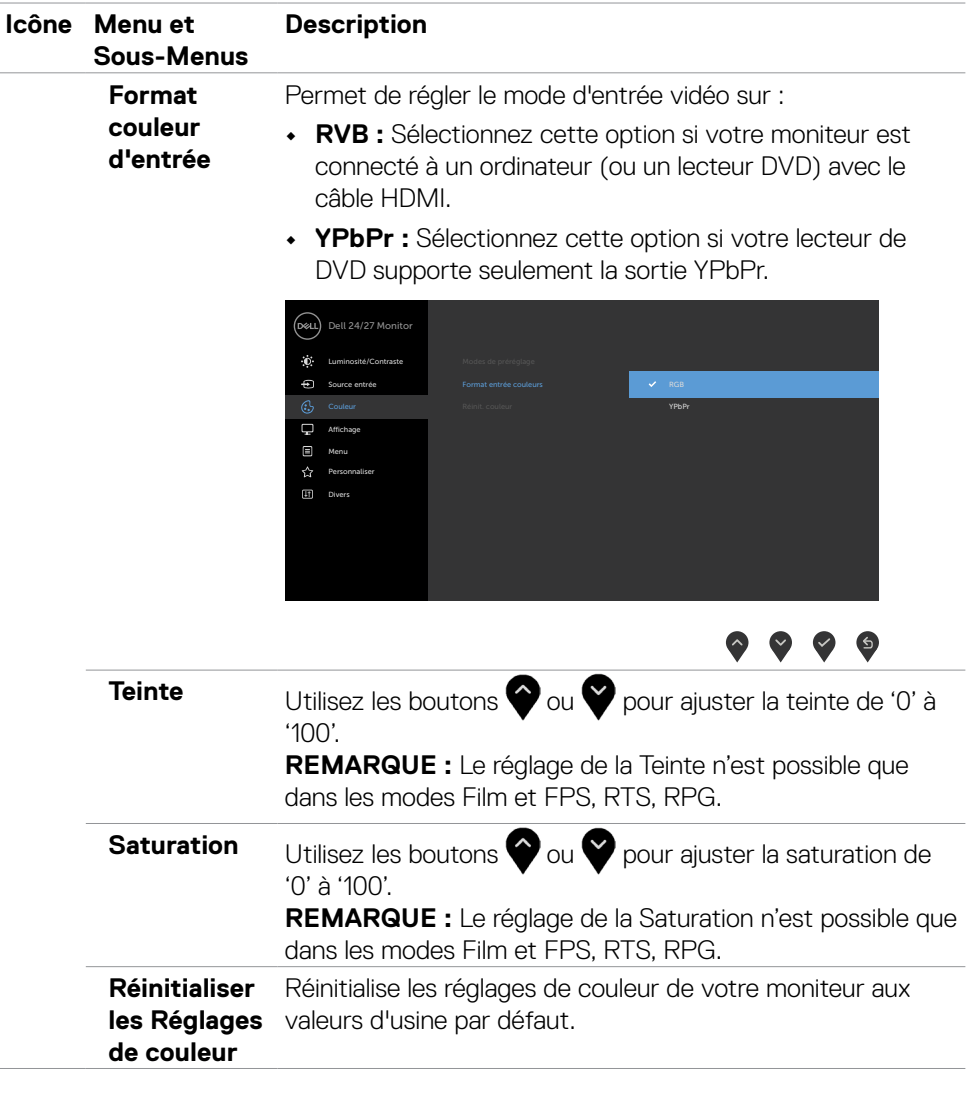

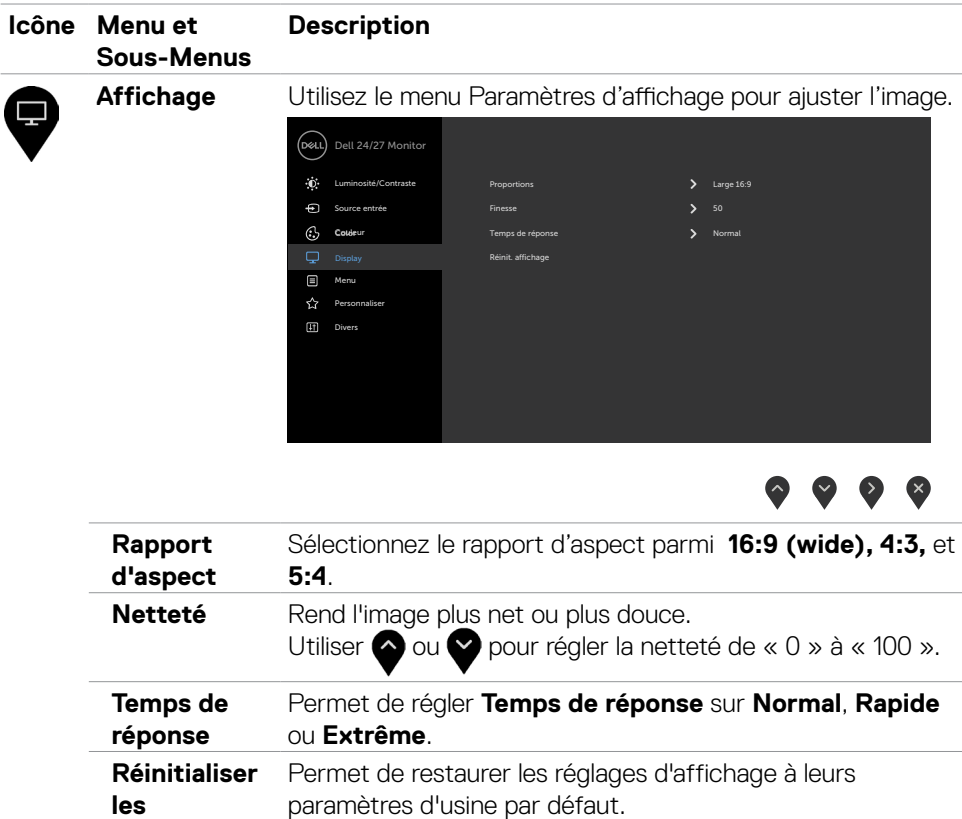

 $\overline{O}$ 

**réglages de l'affichage**

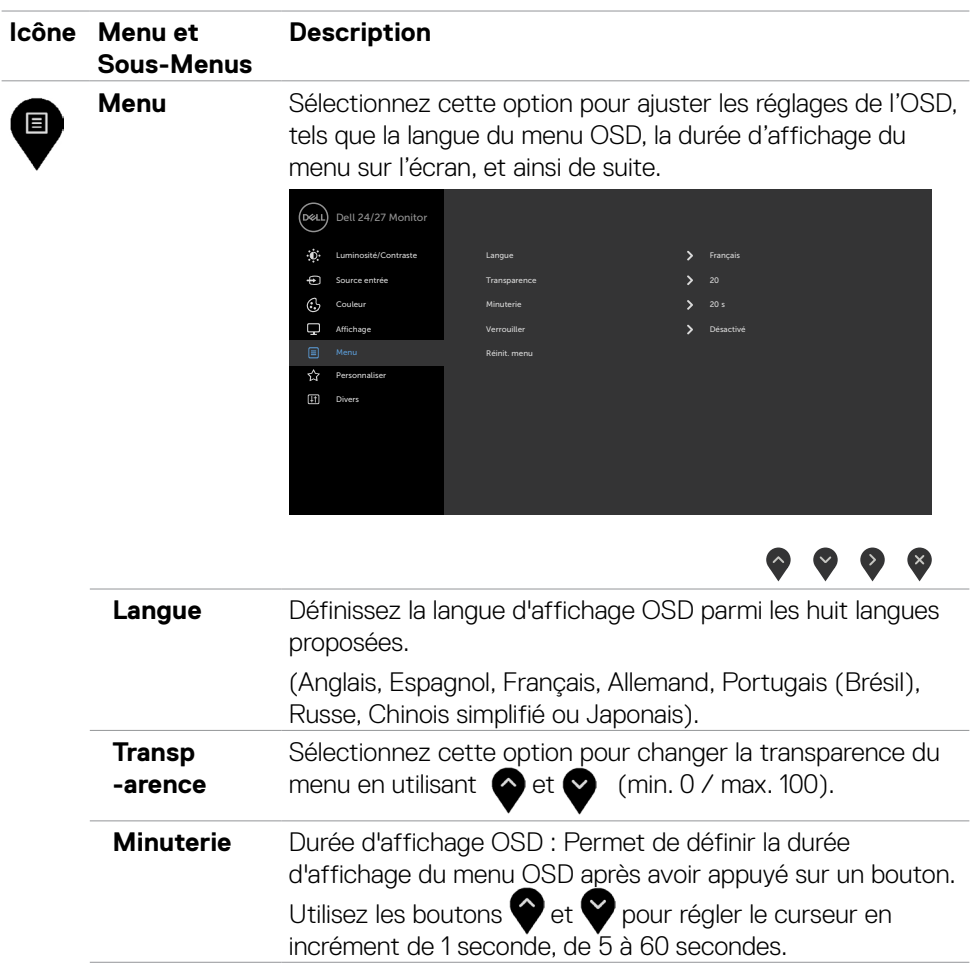

 $(\sim$ LL

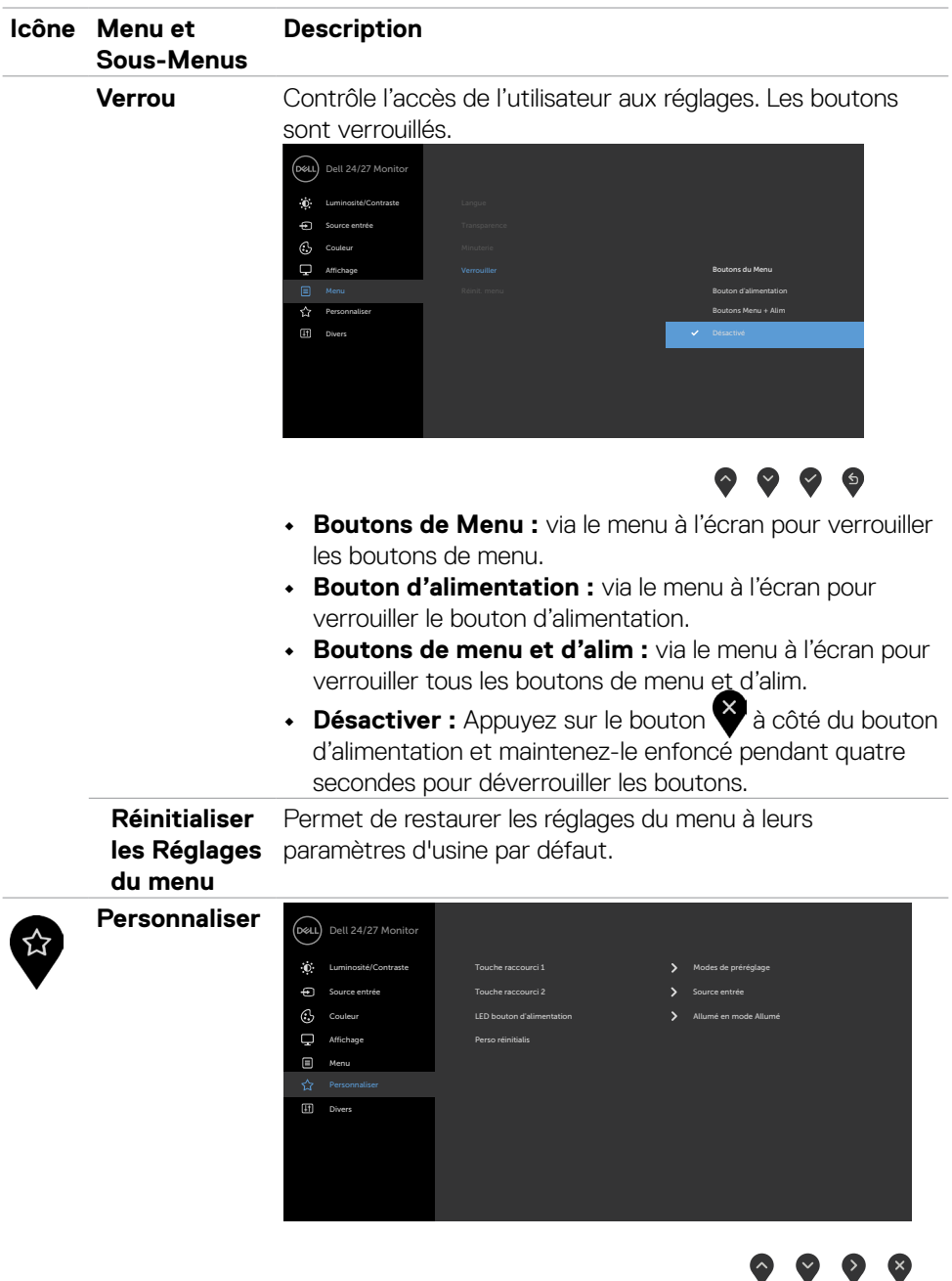

46 | Utilisation du moniteur

 $\int$ DELL

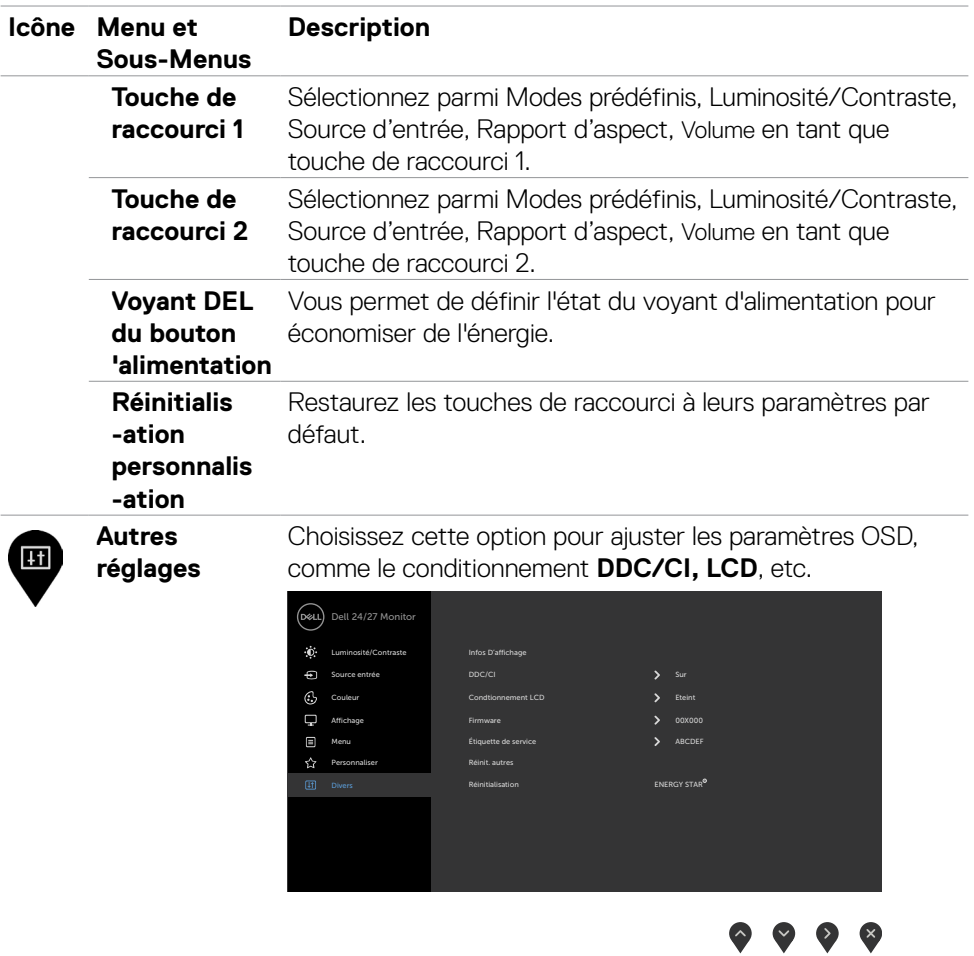

 $(\overline{DCL}$ 

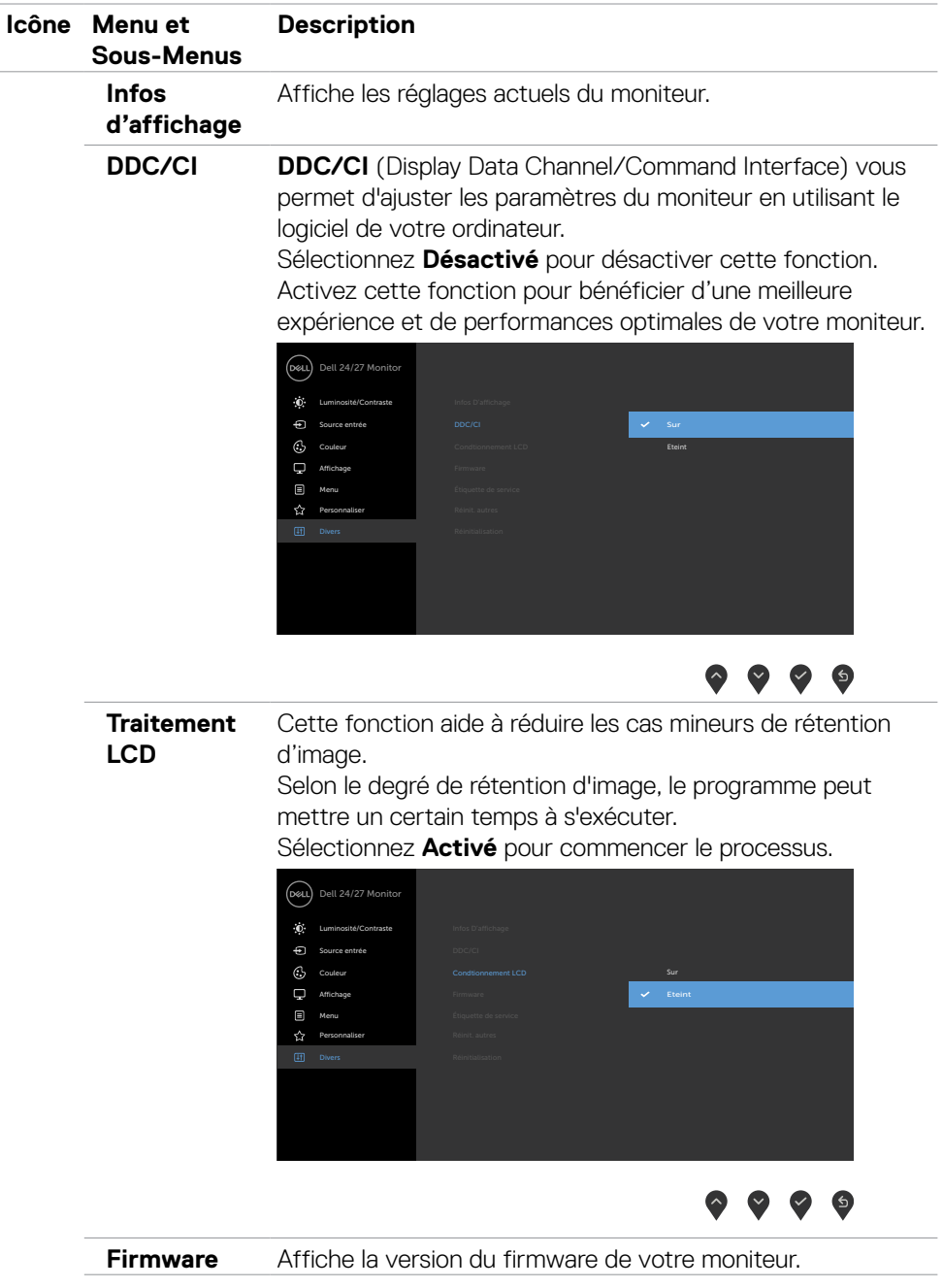

 $(\overline{DCL}$ 

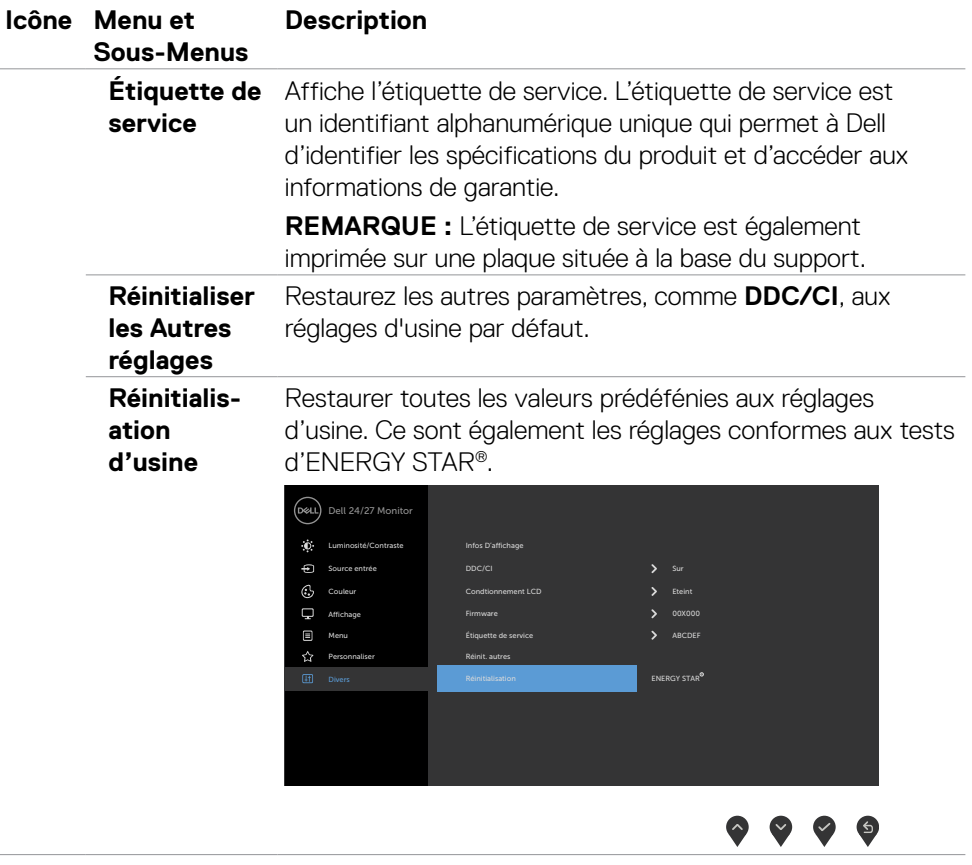

 $(\sim$ LL

### **Messages d'avertissement de l'OSD**

Lorsque le moniteur n'est pas compatible avec un certain mode de résolution, vous verrez le message suivant s'afficher:

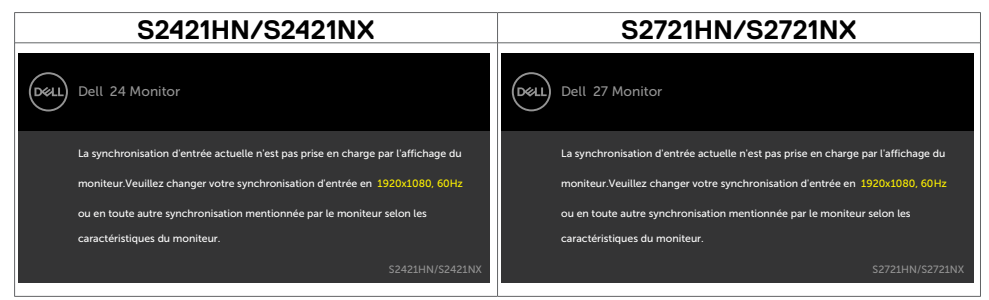

Cela signifie que l'écran ne peut pas se synchroniser avec le signal reçu depuis l'ordinateur. Voir Spécifications de la résolution pour connaître les limites des fréquences Horizontales et Verticales acceptables par ce moniteur. Le mode recommandé est 1920  $\times$  1080

Vous verrez le message suivant avant que la fonction DDC/CI ne soit désactivée.

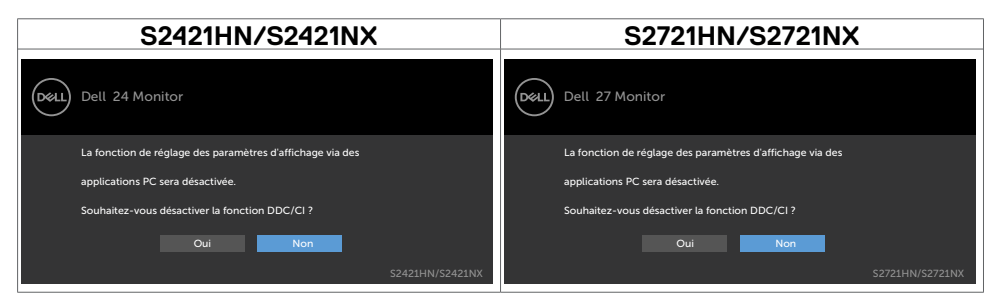

Lorsque le moniteur passe en mode veille, le message suivant apparaît :

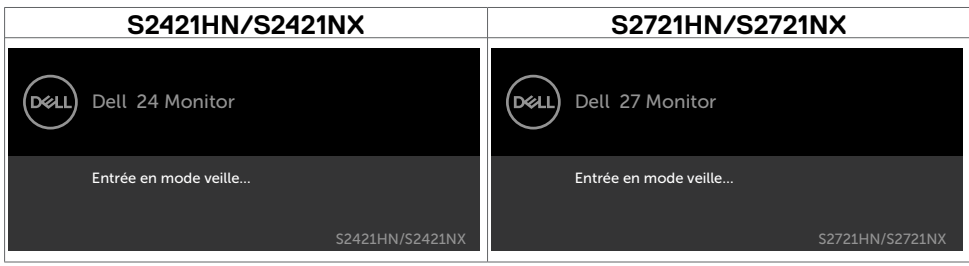

Activez l'ordinateur et réveillez le moniteur pour avoir accès à l'[OSD](#page-39-0).

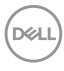

Si vous appuyez sur un bouton autre que le bouton d'alimentation, en fonction de l'entrée sélectionnée:

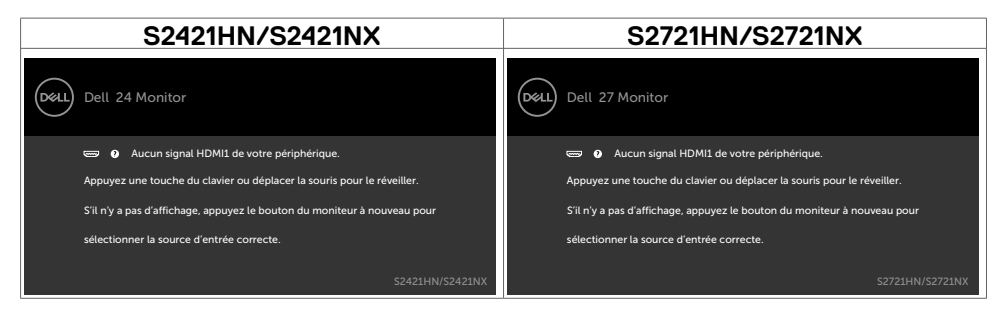

Si l'entrée HDMI1, HDMI2 sélectionnée et si les câbles correspondants ne sont pas branchés, une boîte de dialogue flottante comme illustrée ci-dessous apparaît.

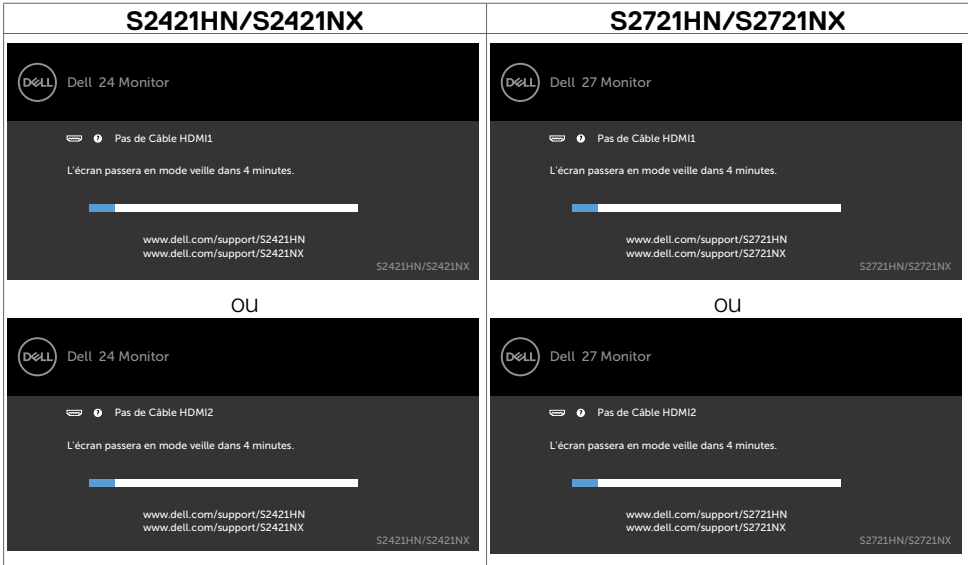

Voir Dépannage pour plus d'informations.

**DEL** 

### **Réglage de la résolution maximale**

Pour régler la résolution maximale du moniteur :

Sous Windows 7, Windows 8 ou Windows 8.1 :

- 1. Pour Windows 8 ou Windows 8.1 uniquement, sélectionnez le pavé Bureau pour passer au bureau classique. Pour Windows Vista et Windows 7, sautez cette étape.
- 2. Cliquez droit sur le bureau et cliquez sur **Screen Resolution (Résolution d'écran)**.
- 3. Cliquez sur la liste déroulante de **Screen Resolution (Résolution d'écran)** et sélectionnez 1920 x 1080.
- 4. Cliquez sur **OK**.

Sous Windows 10 :

- 1. Cliquez droit sur le bureau et cliquez sur **Display Settings (Paramètres d'affichage)**.
- 2. Cliquez sur **Advanced display settings (Paramètres d'affichage avancés)**.
- 3. Cliquez sur la liste déroulante de **Resolution (Résolution)** et sélectionnez **1920 x 1080**.
- 4. Cliquez sur **Apply (Appliquer)**.

Si vous ne voyez pas le choix de résolution **1920 x 1080**, vous devrez peut-être mettre à jour votre pilote de carte graphique. Selon votre ordinateur, effectuez l'une des procédures suivantes :

Si vous avez un ordinateur de bureau ou portable Dell :

• Rendez-vous sur [http://www.dell.com/support,](http://www.dell.com/support) entrez votre numéro de service et téléchargez le dernier pilote pour votre carte graphique.

#### Si vous utilisez un ordinateur autre que Dell (ordinateur portable ou de bureau) :

- • Rendez-vous sur le site Web d'assistance du fabricant de votre ordinateur et téléchargez les derniers pilotes graphiques.
- • Rendez-vous sur le site Web du fabricant de votre carte graphique et téléchargez les derniers pilotes graphiques.

# **Dépannage**

AVERTISSEMENT : Avant de commencer l'une des procédures de cette section, suivez les **Consignes de sécurité**.

## **Autotest**

Votre moniteur fournit une fonction d'autotest qui vous permet de vérifier s'il fonctionne correctement. Si votre moniteur et votre ordinateur sont correctement connectés mais que l'écran du moniteur reste sombre, exécutez l'autotest du moniteur à l'aide des étapes suivantes :

- 1. Éteignez votre ordinateur et le moniteur.
- 2. Débranchez le câble vidéo de l'arrière de l'ordinateur. Pour garantir le bon fonctionnement du test automatique, débranchez tous les câbles vidéo connectés à l'arrière de l'ordinateur.
- 3. Mettez sous tension le moniteur.

La boîte de dialogue flottante doit apparaître à l'écran (sur un fond noir) si le moniteur ne parvient pas à détecter un signal vidéo et fonctionne correctement. En mode d'autotest, le voyant d'alimentation reste blanc. De plus, selon l'entrée sélectionnée, l'une des boîtes de dialogue ci-dessous défile en continu sur l'écran.

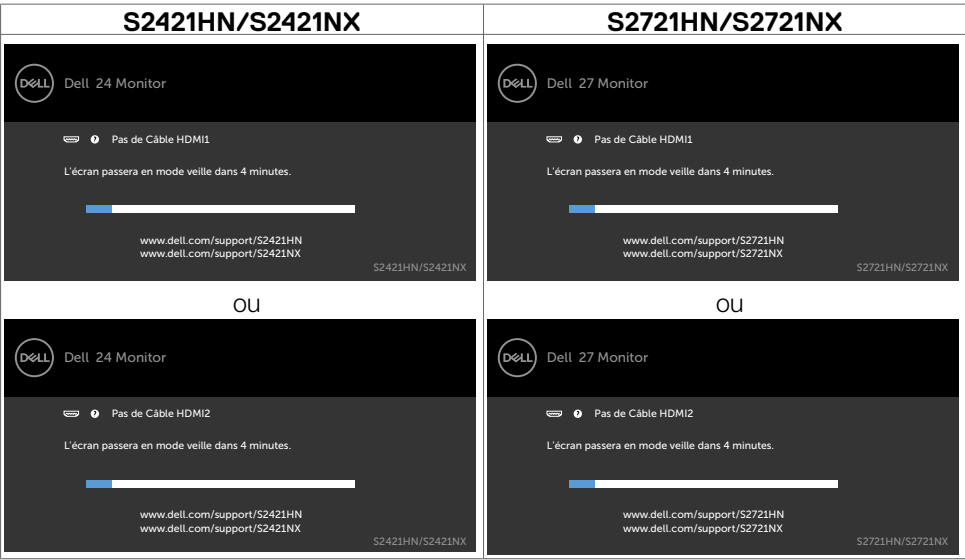

4. Cette boîte apparaît également pendant le fonctionnement normal du système si le câble vidéo est déconnecté ou endommagé.

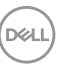

5. Éteignez votre moniteur et reconnectez le câble vidéo; ensuite allumez votre ordinateur et le moniteur.

Si l'écran de votre moniteur reste vide après avoir déroulé la procédure précédente, vérifiez votre contrôleur vidéo et votre ordinateur, car votre moniteur fonctionne correctement.

### **Diagnostiques intégrés**

Votre moniteur dispose d'un outil de diagnostic intégré qui vous aide à déterminer si l'anomalie de l'écran que vous rencontrez est un problème inhérent à votre moniteur ou à votre ordinateur et à votre carte graphique.

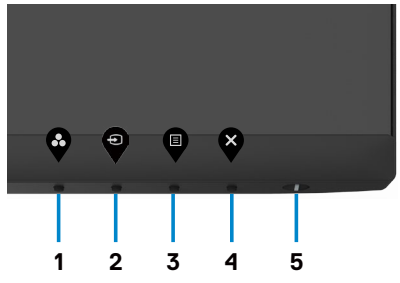

Pour exécuter les diagnostics intégrés :

- 1. Assurez-vous que l'écran est propre (aucune particule de poussière à la surface de l'écran).
- 2. Maintenez le **bouton 4** enfoncé pendant quatre secondes jusqu'à ce qu'un menu apparaisse sur l'écran.
- 3. Sélectionnez l'option  $\boxed{\phantom{a}}$  de diagnostic intégré. Un écran gris apparaît.
- 4. Examinez soigneusement l'écran pour des anomalies.
- 5. Appuyez de nouveau sur le Bouton 1 du panneau avant. La couleur de l'écran change à rouge.
- 6. Examinez l'écran pour des anomalies quelconques.
- 7. Répétez les étapes 5 et 6 pour examiner l'écran lorsqu'il passe aux écrans vert, bleu, noir, blanc et de texte.

Le test est terminé lorsque l'écran de texte apparaît. Pour quitter, appuyez de nouveau sur le bouton 1.

Si vous ne détectez aucune anomalie de l'écran pendant l'utilisation de l'outil de diagnostic intégré, le moniteur fonctionne correctement. Contrôlez la carte graphique et l'ordinateur.

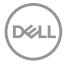

### **Problèmes courants**

Le tableau suivant contient des informations générales sur les problèmes courants de moniteur que vous pouvez rencontrer et les solutions possibles :

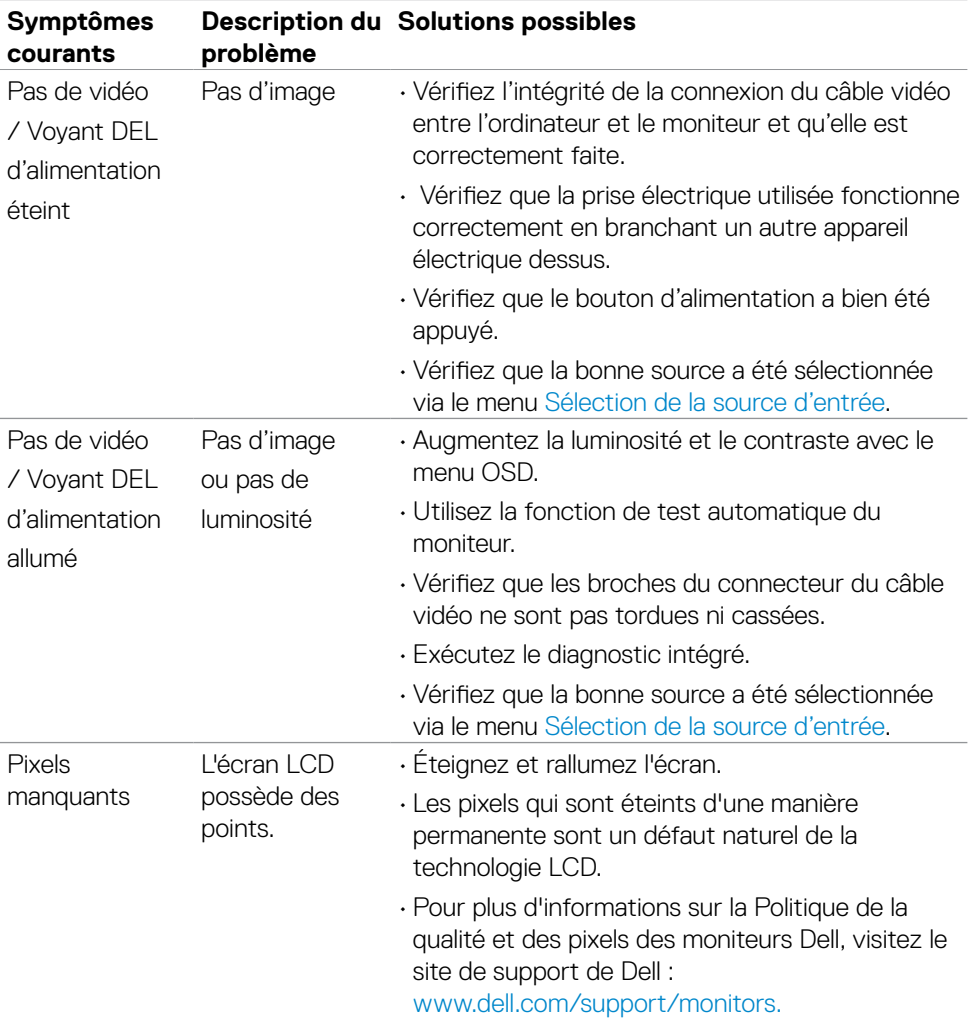

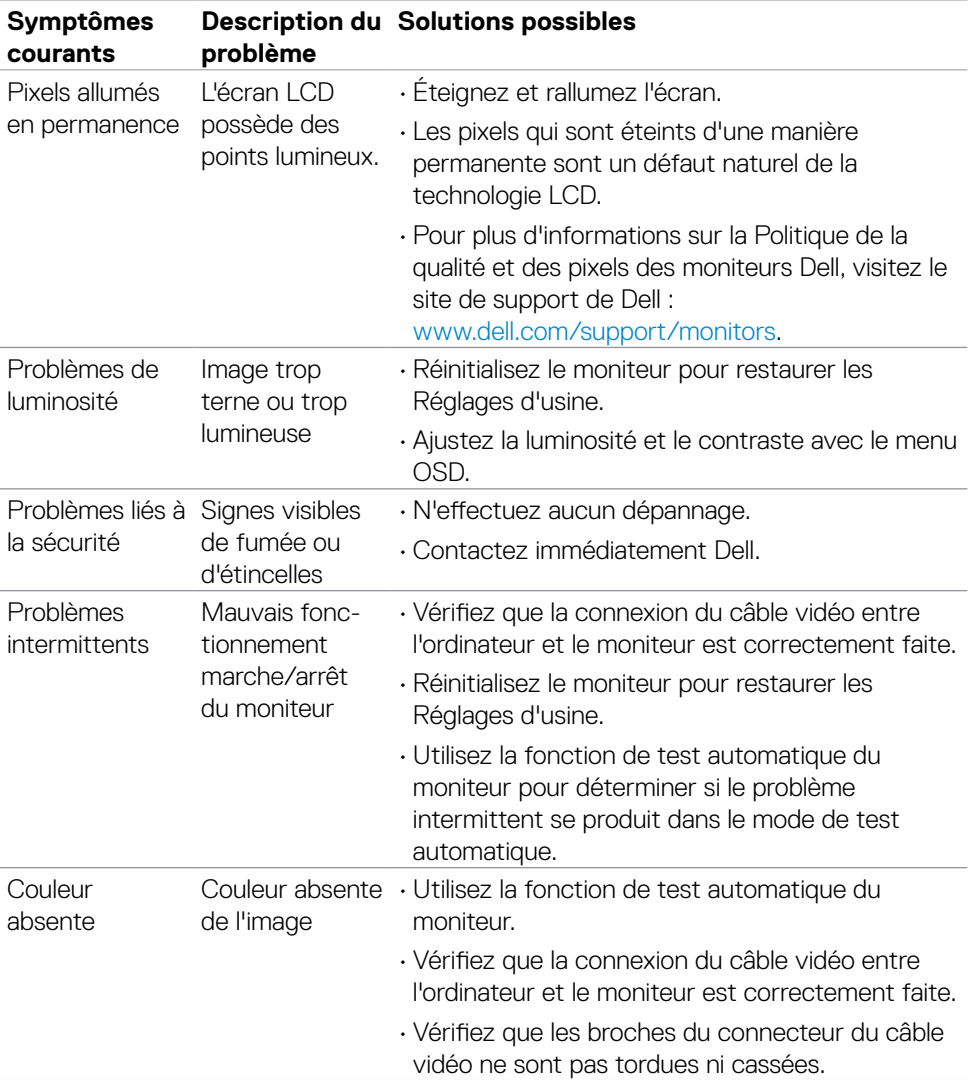

 $\sqrt{Q}$ 

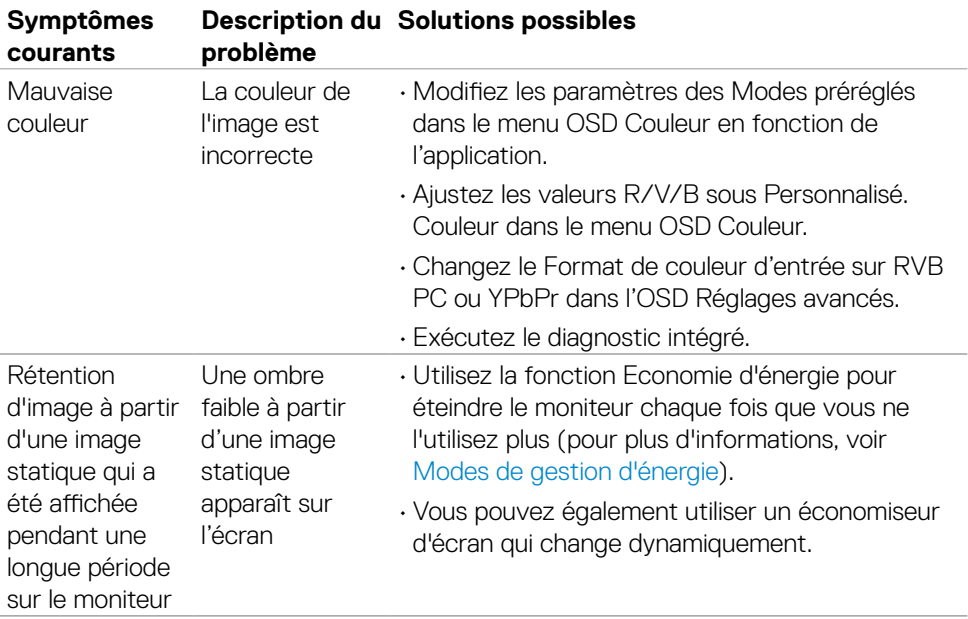

 $($ DELL

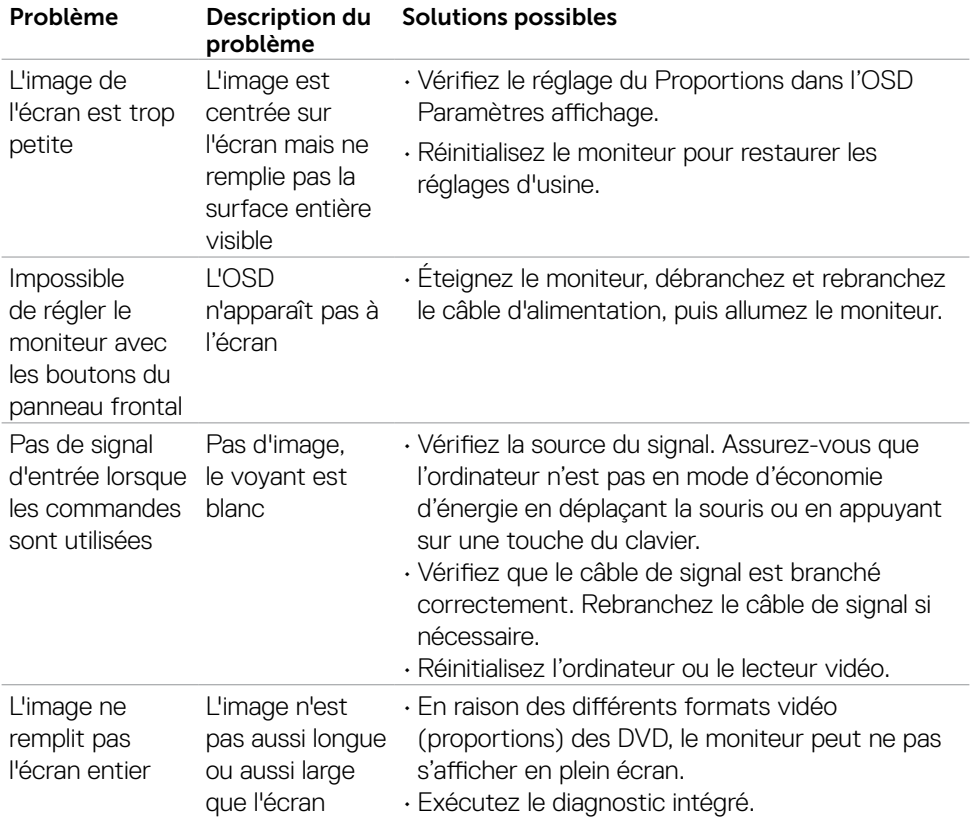

## **Problèmes spécifiques au produit**

(dell

# **Annexe**

## **Avis de la FCC (États-Unis uniquement) et autres informations réglementaires**

Pour les avis de la FCC et les autres informations réglementaires, consultez le site Web de conformité réglementaire situé à l'adresse [www.dell.com/regulatory\\_compliance.](http://www.dell.com/regulatory_compliance)

### **Contacter Dell**

Pour les clients aux États-Unis, appelez le 800-WWW-DELL (800-999-3355).

**REMARQUE : Si vous ne disposez d'aucune connexion Internet active, vous pouvez trouver des informations de contact sur votre facture d'achat, votre bon de livraison, votre ticket de caise ou sur le catalogue de produits Dell.**

Dell propose plusieurs options de service et d'assistance en ligne et par téléphone. La disponibilité varie selon le pays et le produit, et certains services peuvent ne pas être disponibles dans votre région.

- Assistance technique en ligne www.dell.com/support/monitors
- • Contacter Dell www.dell.com/contactdell

Annexe | 59

DØLI

### **Dimensions hors tout**

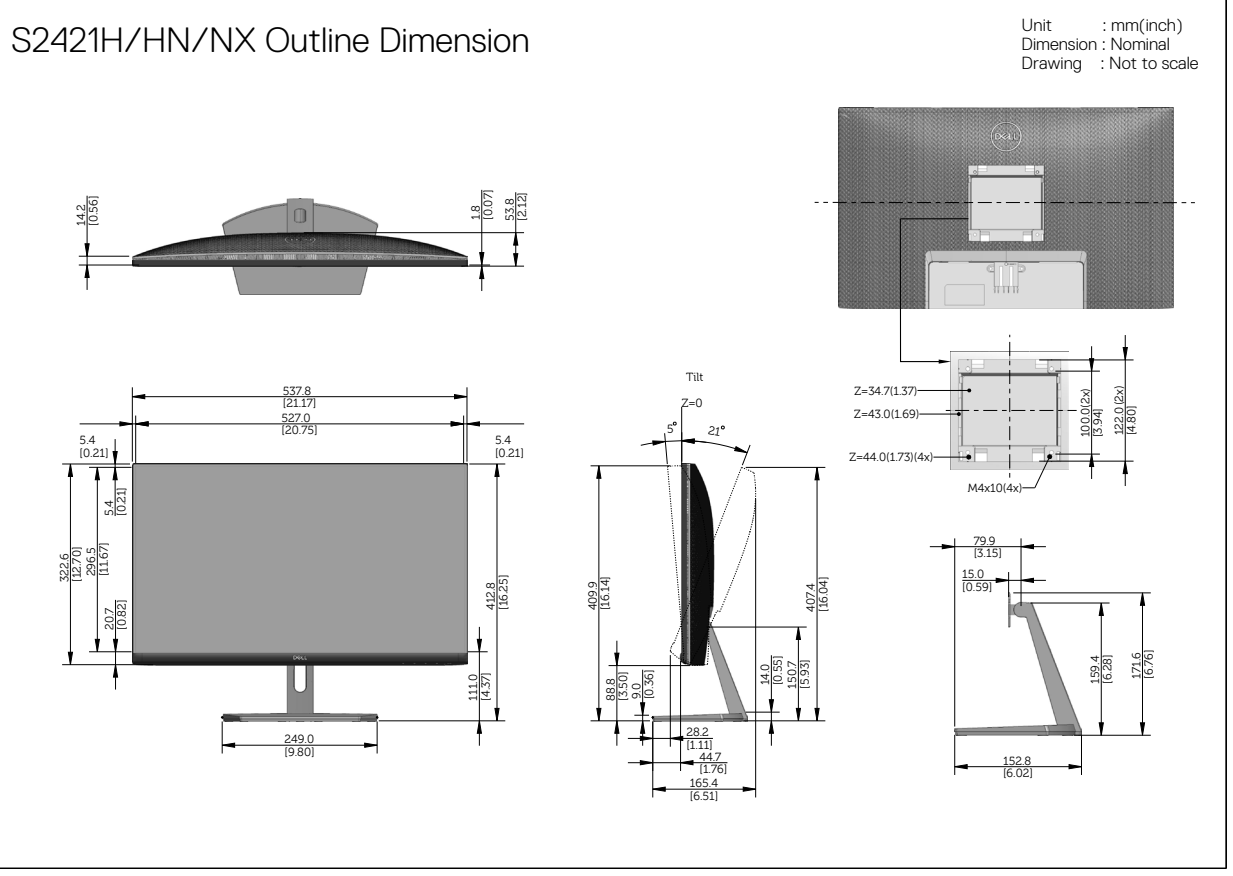

# Dell S2421HN/S2421NX/S2721HN/ S2721NX Dell Display Manager Guide de l'utilisateur

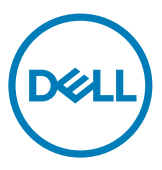

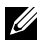

REMARQUE : Une REMARQUE indique une information importante qui vous permet de mieux utiliser votre produit.

Copyright © 2020 Dell Inc. ou ses filiales. Tous droits réservés. Dell, EMC et les autres marques commerciales sont des marques commerciales de Dell Inc. ou de ses filiales. Les autres marques commerciales peuvent être des marques commerciales de leurs propriétaires respectifs.

2020 – 07

Rév. A00

# Sommaire

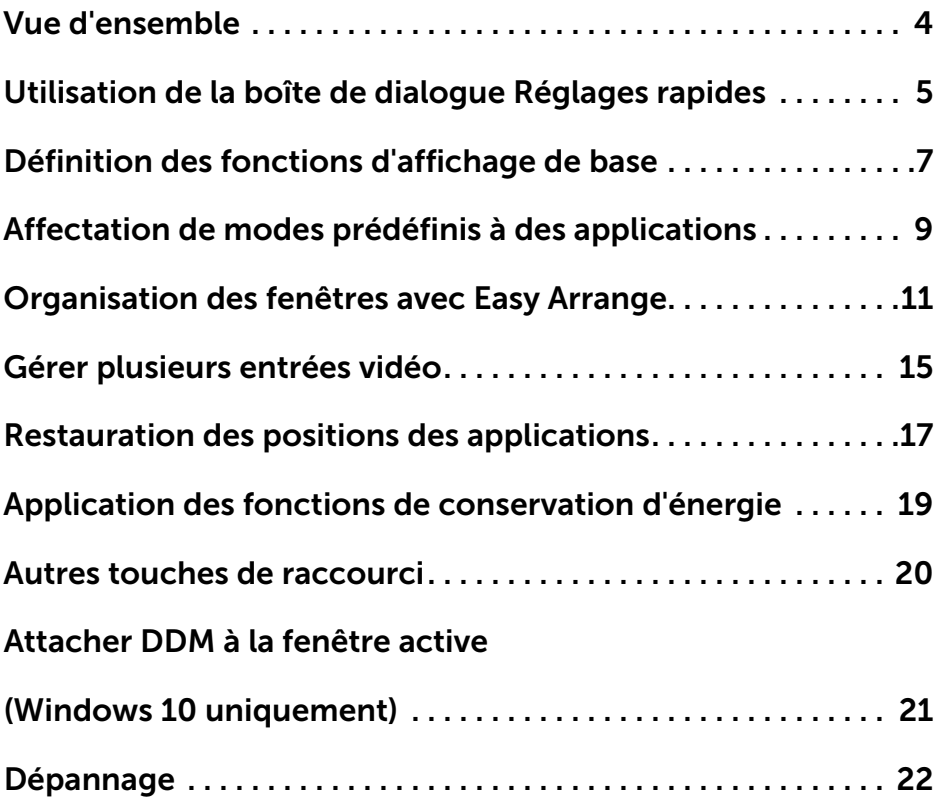

 $(\overline{DCL}$ 

<span id="page-65-0"></span>Dell Display Manager est une application Microsoft Windows servant à gérer un moniteur ou un groupe de moniteurs. Elle permet le réglage manuel de l'image affichée, l'affectation de réglages automatiques, la gestion de l'énergie, l'organisation des fenêtres, la rotation de l'image et d'autres fonctions sur certains moniteurs Dell. Après installation, Dell Display Manager s'exécute chaque fois que le système démarre et place son icône dans la zone de notification. Les informations sur les moniteurs connectés au système sont disponibles en passant la souris au-dessus de l'icône de la zone de notification.

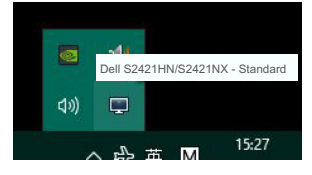

S2421HN/S2421NX

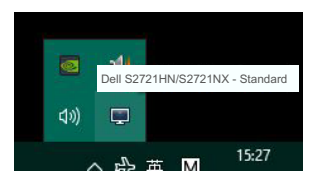

#### S2721HN/S2721NX

**EXALCUE : Dell Display Manager utilise le canal DDC/CI pour communiquer avec** votre moniteur. Assurez-vous que DDC/CI est activé dans le menu ci-dessous.

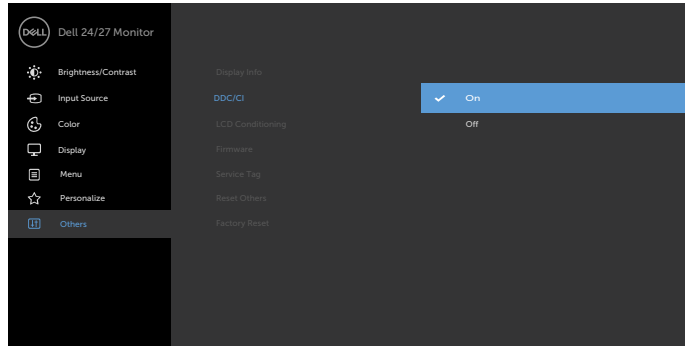

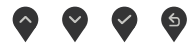

**DGL** 

### <span id="page-66-0"></span>Utilisation de la boîte de dialogue Réglages rapides

Cliquez sur l'icône de la zone de notification de Dell Display Manager pour ouvrir la boîte de dialogue **Réglages rapides**. Lorsque plusieurs moniteurs Dell pris en charge sont connectés à l'ordinateur, un moniteur cible spécifique peut être sélectionné à l'aide du menu. La boîte de dialogue Réglages rapides permet d'ajuster commodément la luminosité, le contraste, la résolution, la disposition des fenêtres, etc. du moniteur. Vous pouvez sélectionner Mode manuel ou Mode automatique et la résolution de l'écran peut être modifiée.

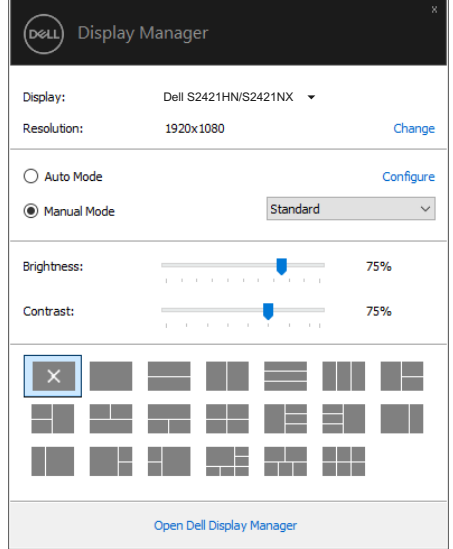

S2421HN/S2421NX

**D**&LI

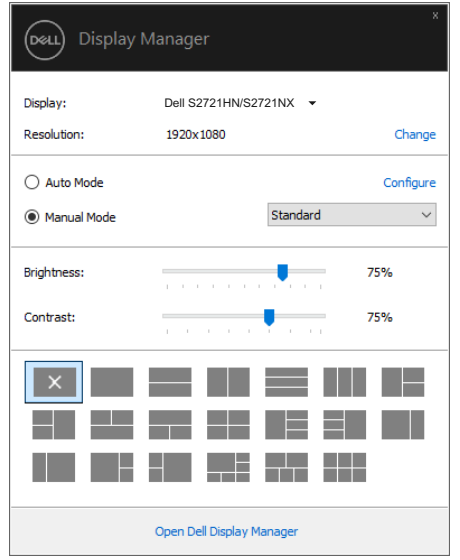

#### S2721HN/S2721NX

La boîte de dialogue Réglages rapides permet également d'accéder à l'interface utilisateur avancée de Dell Display Manager qui sert à régler les fonctions de base, configurer le mode automatique et accéder à d'autres fonctions.

#### $\mathscr{U}$  REMARQUE :

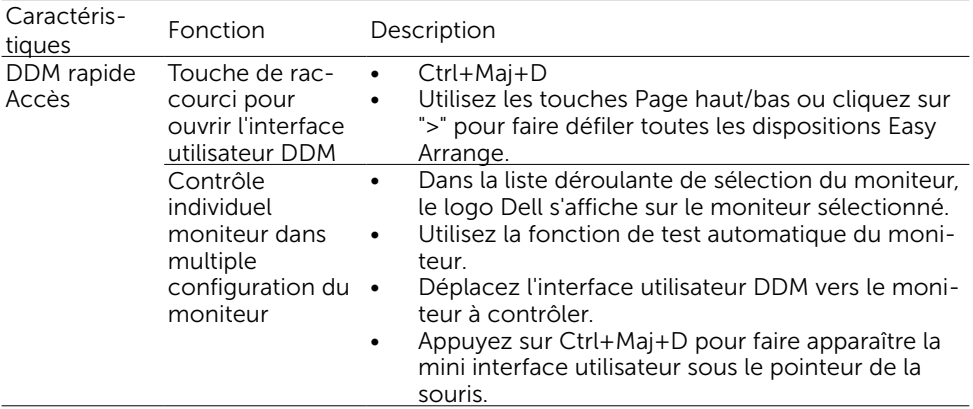

6 | Utilisation de la boîte de dialogue Réglages rapides

<span id="page-68-0"></span>Vous pouvez sélectionner Mode manuel qui vous permet de sélectionner manuellement un mode prédéfini ou sélectionner Mode automatique qui applique un mode prédéfini en fonction de l'application active. Un message à l'écran affiche le mode prédéfini en cours lorsqu'il change. La Luminosité et le Contraste du moniteur sélectionné peuvent également être réglés directement depuis l'onglet Base.

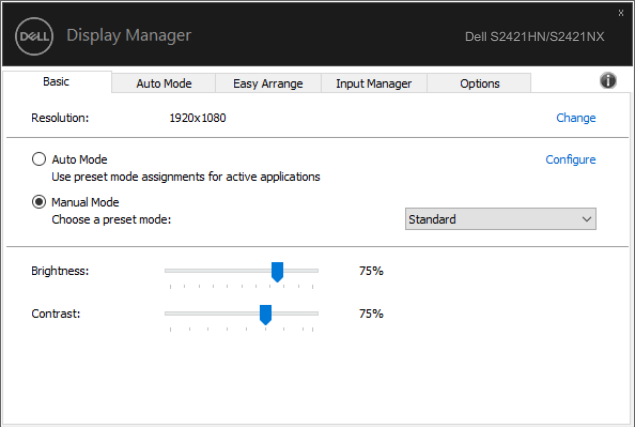

#### S2421HN/S2421NX

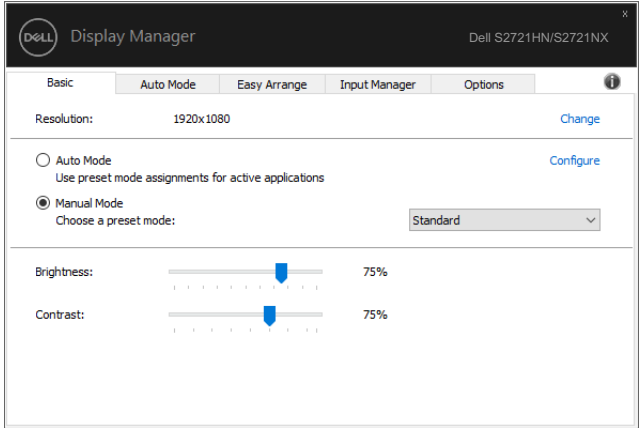

#### S2721HN/S2721NX

REMARQUE : Lorsque plusieurs moniteurs Dell sont connectés, sélectionnez "Activer le contrôle de la matrice d'affichage" pour appliquer les contrôles prédéfinis de luminosité, contraste et couleur à tous les moniteurs.

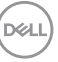

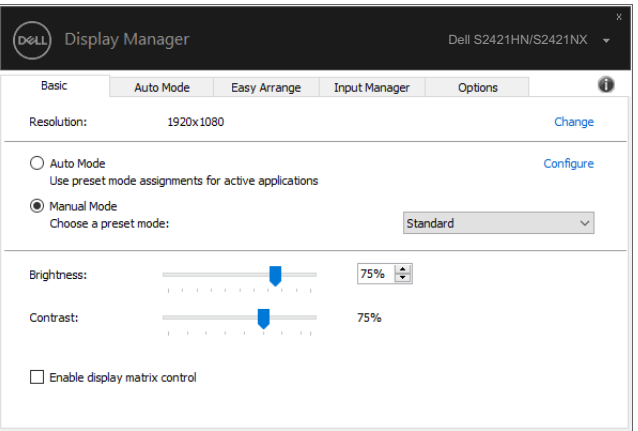

#### S2421HN/S2421NX

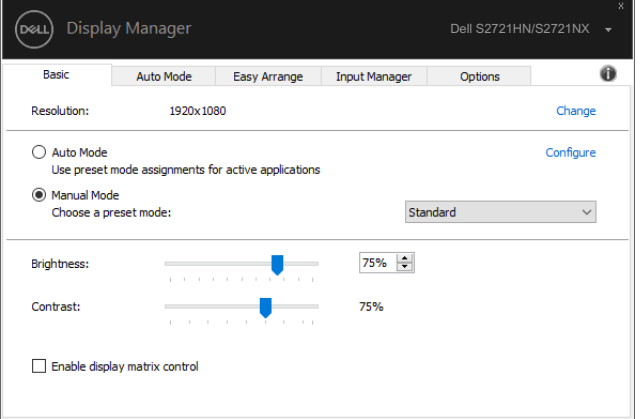

#### S2721HN/S2721NX

8 | Définition des fonctions d'affichage de base

(dell

### <span id="page-70-0"></span>Affectation de modes prédéfinis à des applications

L'onglet Mode automatique vous permet d'associer un Mode prédéfini spécifique à une application spécifique et de l'appliquer automatiquement. Si Mode automatique est activé, Dell Display Manager passe automatiquement au Mode prédéfini correspondant lorsque l'application associée est activée. Le Mode prédéfini affecté à une application particulière peut être le même sur chaque moniteur connecté ou il peut varier d'un moniteur à un autre.

Dell Display Manager est pré-configuré pour un grand nombre d'applications populaires. Pour ajouter une nouvelle application à la liste des affectations, faites simplement glisser l'application depuis le bureau, le menu Démarrer de Windows ou un autre emplacement et déposez-la sur la liste en cours.

#### **EXALCUE : Les affectations de modes prédéfinis pour les fichiers batch, les** scripts, les chargeurs et les fichiers non exécutables tels que les archives zip ou les fichiers compressés ne sont pas pris en charge.

Vous pouvez également configurer le mode prédéfini Jeu pour l'utiliser lorsqu'une application Direct3D est exécutée en mode plein écran. Pour empêcher une application d'utiliser un mode, affectez-lui un mode prédéfini différent.

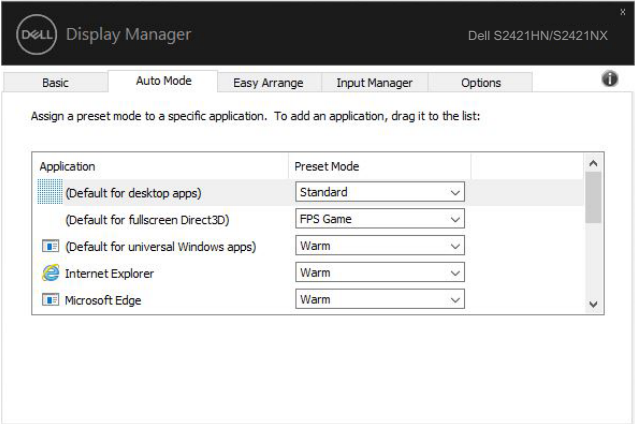

S2421HN/S2421NX

DØLI

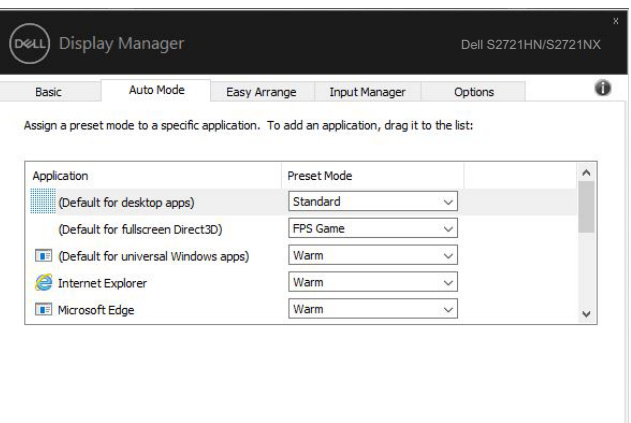

#### S2721HN/S2721NX

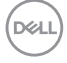
# Organisation des fenêtres avec Easy Arrange

Easy Arrange vous permet d'organiser efficacement les fenêtres de votre application sur le bureau. Vous choisissez d'abord un modèle de disposition prédéfini qui est adapté à votre travail, puis il vous suffit de faire glisser les fenêtres des applications dans les zones définies. Appuyez sur «>» ou utilisez la touche Page +/Page - pour trouver plus de dispositions. Pour créer une disposition personnalisée, organisez les fenêtres ouvertes puis cliquez sur Enregistrer.

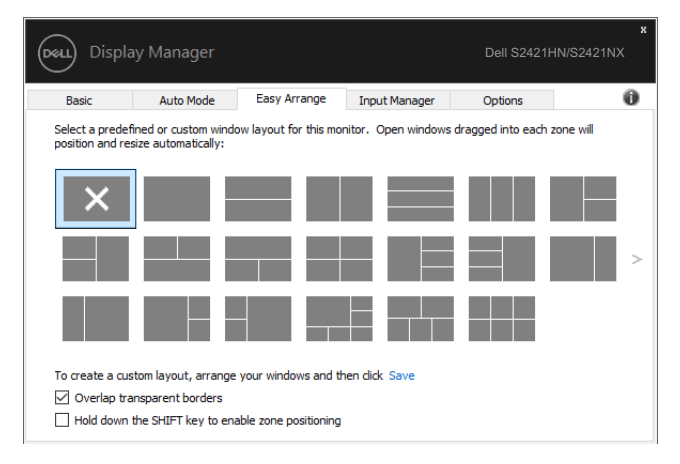

#### S2421HN/S2421NX

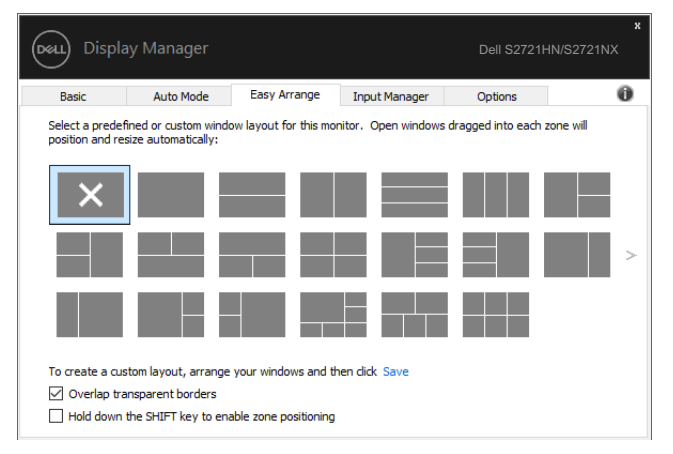

# S2721HN/S2721NX

Sur Windows 10, vous pouvez appliquer des dispositions de fenêtres différentes pour chacun des bureaux virtuels.

Si vous utilisez souvent la fonction d'ancrage Windows Snap, vous pouvez sélectionner «Maintenir la touche MAJUSCULE enfoncée pour activer le positionnement de zone". Cela donne à Windows Snap la priorité sur Easy Arrange. Vous devrez alors appuyer sur la touche Majuscule pour utiliser le positionnement Easy Arrange.

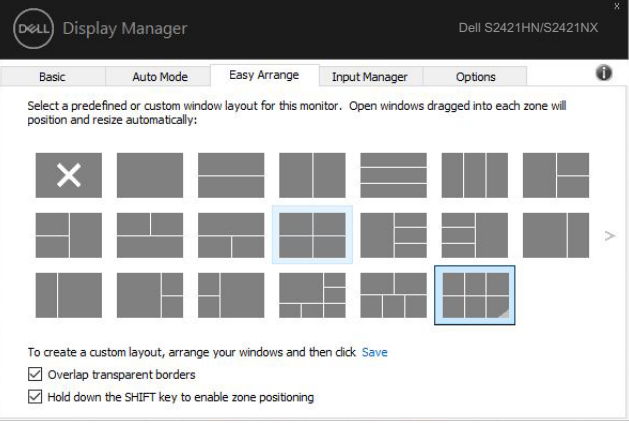

# S2421HN/S2421NX

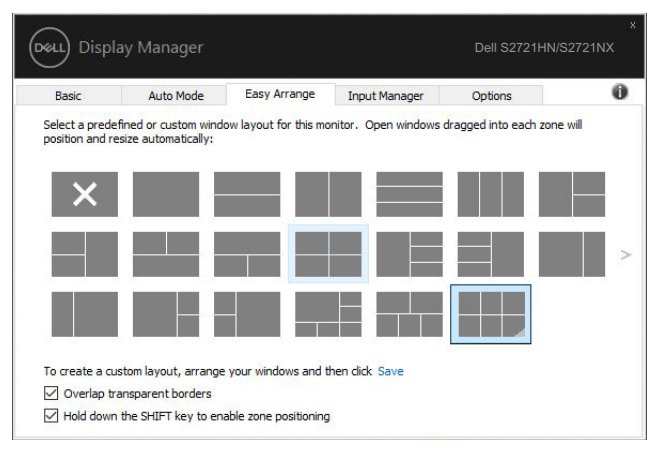

# S2721HN/S2721NX

Si vous utilisez plusieurs moniteurs dans un ensemble ou une matrice, la disposition Easy Arrange peut être appliquée sur tous les moniteurs pour former un seul bureau. Sélectionnez «Couvrir plusieurs moniteurs» pour activer cette fonction. Vous devez aligner correctement vos moniteurs pour qu'elle soit efficace.

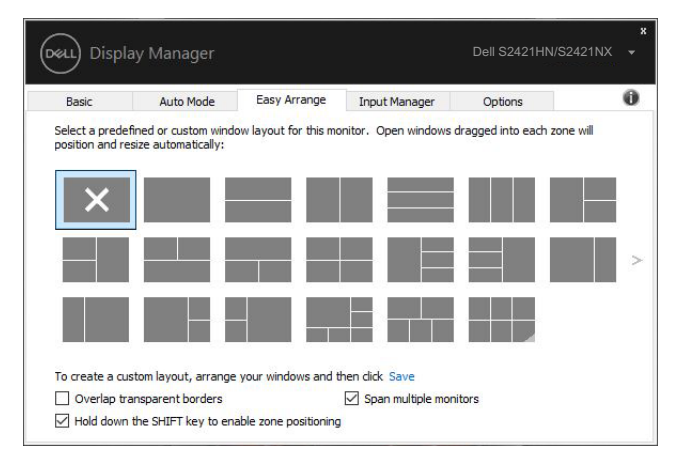

#### S2421HN/S2421NX

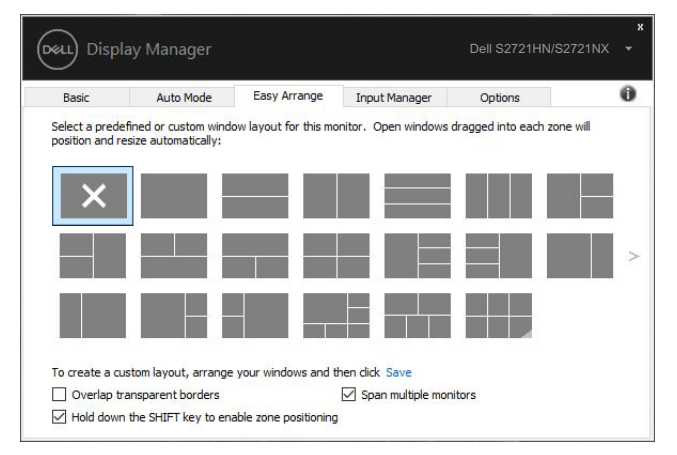

S2721HN/S2721NX

DELL

Il y a d'autres méthodes avancés pour utiliser Easy Arrange. Veuillez vous référer au tableau ci-dessous.

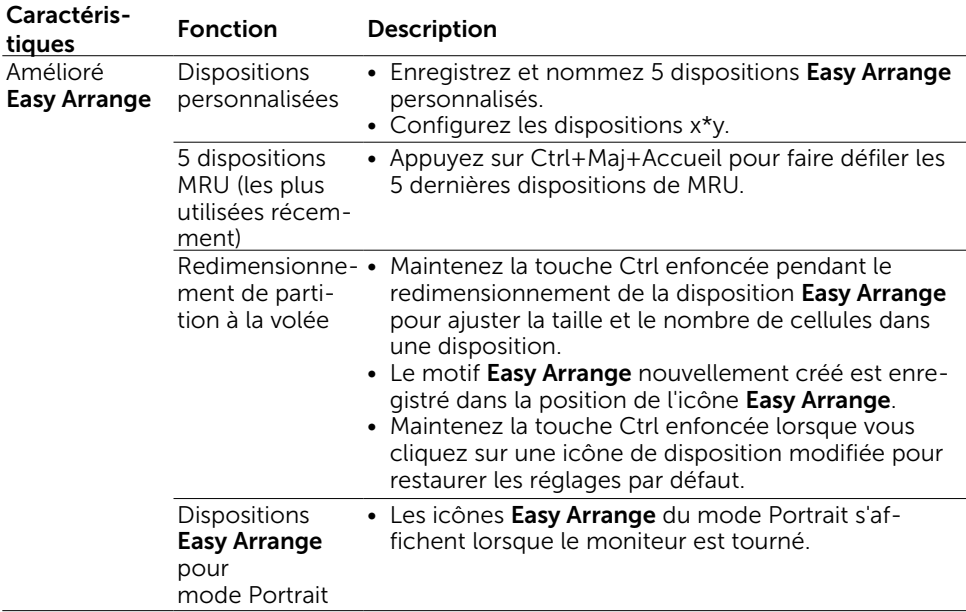

REMARQUE : Une application peut nécessiter une résolution effective minimale pour sa fenêtre d'application. Une telle application peut ne pas rentrer dans une zone « Arrangement facile » si la zone est plus petite que la taille de fenêtre requise.

.<br>D&Ll

# Gérer plusieurs entrées vidéo

L'onglet Gestionnaire d'entrées propose des moyens pratiques de gérer plusieurs entrées vidéo connectées à votre moniteur Dell. Il permet de basculer très facilement entre les entrées pendant que vous travaillez avec plusieurs ordinateurs.

Tous les ports d'entrée vidéo disponibles sur votre moniteur sont indiqués. Vous pouvez donner à chaque entrée le nom que vous souhaitez. Veuillez enregistrer vos modifications après l'édition.

Vous pouvez définir une touche de raccourci pour passer rapidement à votre entrée préférée et une autre touche de raccourci pour basculer rapidement entre deux entrées si vous travaillez souvent avec.

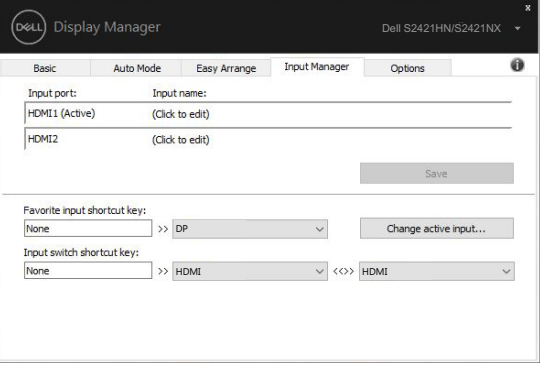

# S2421HN/S2421NX

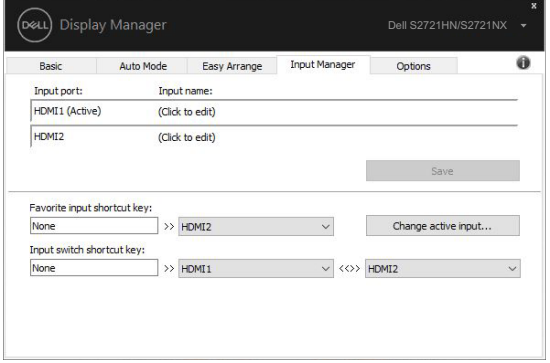

#### S2721HN/S2721NX

**DEL** 

Vous pouvez utiliser la liste déroulante pour passer à n'importe quelle source d'entrée.

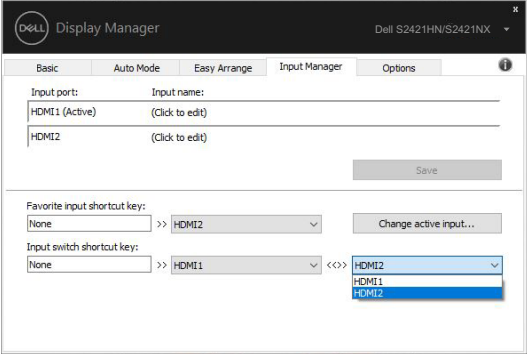

#### S2421HN/S2421NX

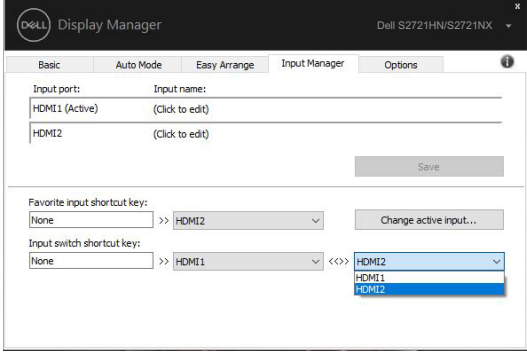

# S2721HN/S2721NX

**EMARQUE : DDM communique avec votre moniteur même lorsque le moniteur** affiche de la vidéo provenant d'un autre ordinateur. Vous pouvez installer DDM sur l'ordinateur que vous utilisez fréquemment pour contrôler la commutation des entrées. Vous pouvez également installer DDM sur d'autres ordinateurs connectés au moniteur.

# Restauration des positions des applications

DDM peut vous aider à restaurer les fenêtres des applications à leurs positions lorsque vous reconnectez votre ordinateur au(x) moniteur(s). Vous pouvez accéder rapidement à cette fonction en faisant un clic droit sur l'icône DDM dans la zone de notification.

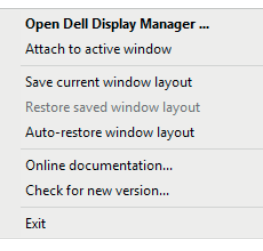

Si vous choisissez «Restauration automatique de la disposition des fenêtres», les positions des fenêtres de vos applications sont suivies et mémorisées par DDM. DDM met automatiquement les fenêtres des applications à leurs positions d'origine lorsque vous reconnectez votre ordinateur au(x) moniteur(s).

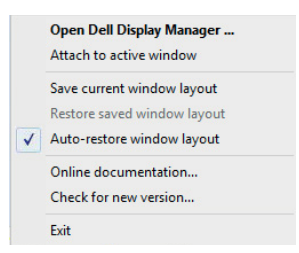

Si vous souhaitez retourner à une disposition favorite après avoir déplacé les fenêtres des applications, vous pouvez d'abord «Enregistrer la disposition des fenêtres en cours» puis "Restaurer le disposition des fenêtres enregistrée» ultérieurement.

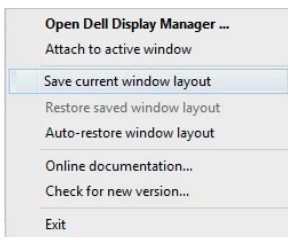

Vous pouvez utiliser des moniteurs de différents modèles ou de différentes résolutions dans vos tâches quotidiennes et vous pouvez y appliquer différentes dispositions de fenêtres. DDM peut connaître le moniteur que vous avez reconnecté et restaurer les positions des applications en conséquence.

**DEL** 

Si vous devez remplacer un moniteur dans une configuration de matrice de moniteurs, vous pouvez enregistrer la disposition des fenêtres avant le remplacement et restaurer la disposition après avoir installé un nouveau moniteur.

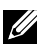

REMARQUE : Vous devez maintenir l'exécution de vos applications afin de bénéficier de cette fonction. DDM ne lance pas d'applications.

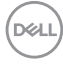

# Application des fonctions de conservation d'énergie

Sur les modèles Dell pris en charge, un onglet Options est disponible avec des options de conservation d'énergie PowerNap. Vous pouvez choisir de régler la luminosité du moniteur au niveau minimum ou de mettre le moniteur en veille lorsque l'économiseur d'écran est activé.

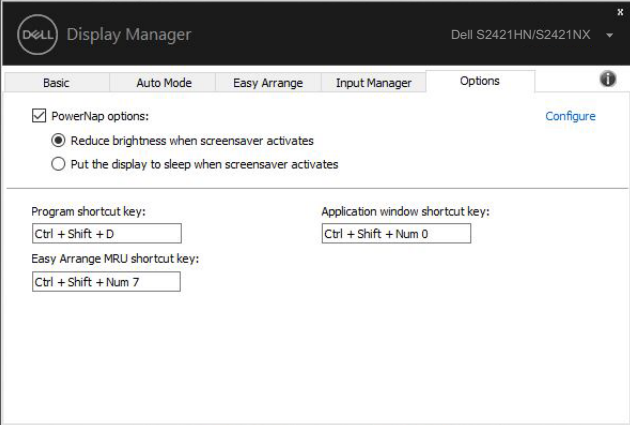

# S2421HN/S2421NX

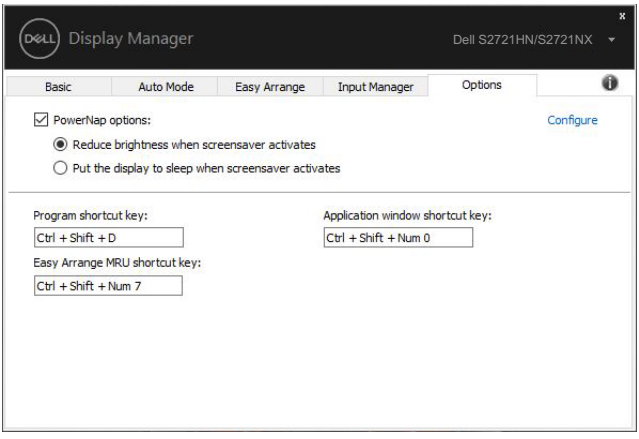

# S2721HN/S2721NX

**DEL** 

Des touches de raccourci peuvent être définies pour effectuer les opérations suivantes, vous pouvez définir les touches de raccourci accéder rapidement à ces opérations :

- Touche de raccourci de programme : pour ouvrir rapidement la boîte de dialoque Paramètres rapides .
- Touche de raccourci MRU Easy Arrange: pour appliquer rapidement les 5 dispositions de fenêtre récemment utilisées.
- Touche de raccourci de fenêtre d'application : pour ouvrir un menu rapide pour les options de Mode Auto et Easy Arrange.

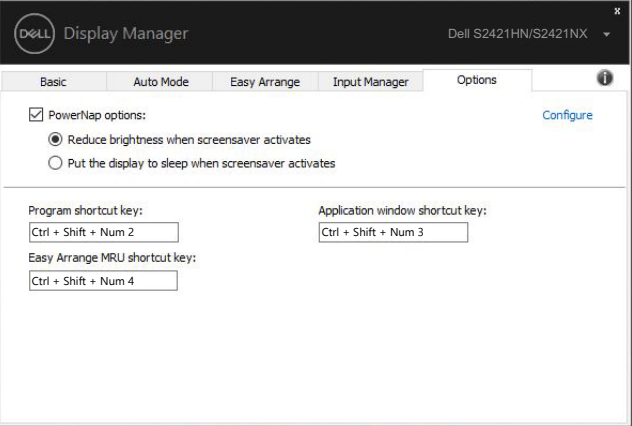

# S2421HN/S2421NX

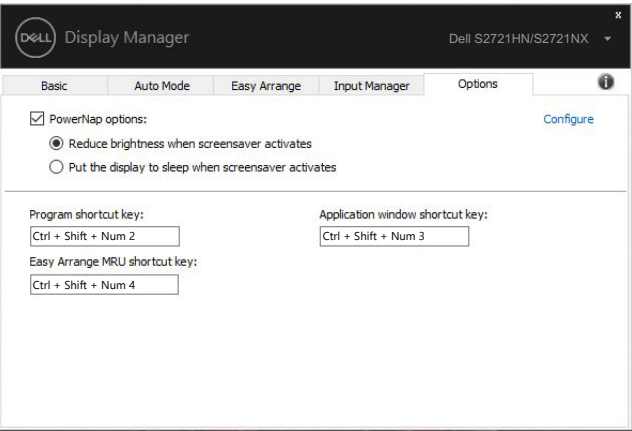

#### S2721HN/S2721NX

**D**&LI

# Attacher DDM à la fenêtre active (Windows 10 uniquement)

L'icône DDM peut être attachée à la fenêtre active dans laquelle vous travaillez. Cliquez sur l'icône pour accéder rapidement aux fonctions ci-dessous.

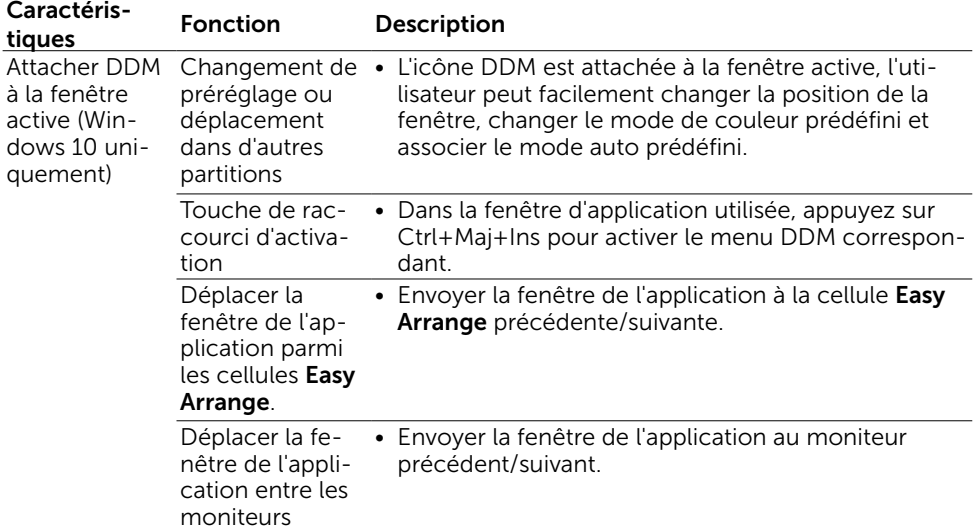

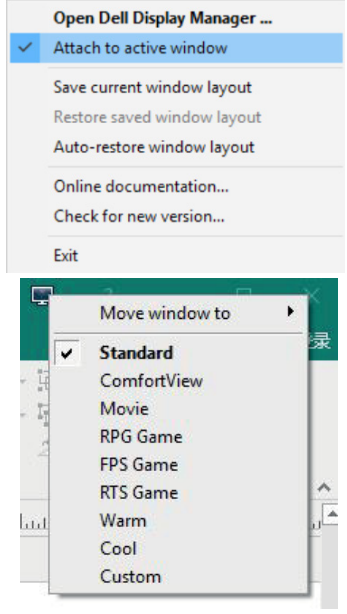

DELL

Si DDM ne fonctionne pas avec votre moniteur, DDM affiche l'icône ci-dessous dans votre zone de notification.

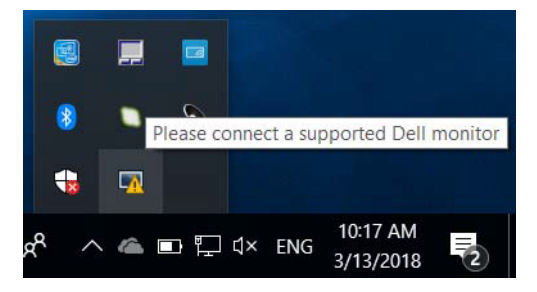

Cliquez sur l'icône, DDM affiche un message d'erreur plus détaillé.

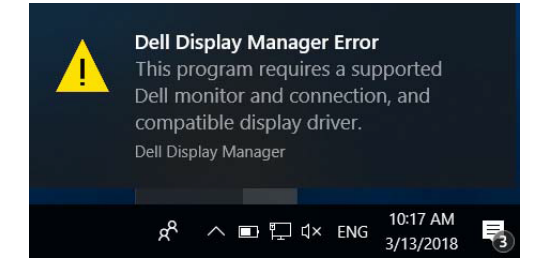

Veuillez noter que DDM ne fonctionne qu'avec les moniteurs de marque Dell. Si vous utilisez des moniteurs d'autres fabricants, DDM ne les prend pas en charge.

Si DDM ne peut pas détecter et/ou communiquer avec un moniteur Dell pris en charge, veuillez effectuer les actions de dépannage suivantes :

- 1. Assurez-vous que le câble vidéo est correctement raccordé à votre moniteur et à votre ordinateur, en particulier les connecteurs doivent être solidement insérés en position.
- 2. Vérifiez le menu OSD du moniteur pour vous assurer que DDC/CI est activé.
- 3. Assurez-vous de disposer du pilote d'affichage correct et à jour fourni par le fabricant de la carte graphique (Intel, AMD, NVIDIA, etc.). Le pilote d'affichage est souvent la cause des dysfonctionnements de DDM.
- 4. Retirez les stations d'accueil et les rallonges ou les convertisseurs de câbles entre le moniteur et le port graphique. Certaines rallonges, concentrateurs ou convertisseurs à bas coût peuvent ne pas prendre correctement en charge DDC/ CI et peuvent causer des dysfonctionnements de DDM. Mettez à jour le pilote de cet appareil si la dernière version est disponible.
- 5. Redémarrez votre ordinateur.

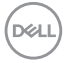

DDM peut ne pas fonctionner avec les moniteurs ci-dessous :

- Modèles de moniteurs Dell antérieurs à l'année 2013 et moniteurs Dell de la série D. Pour plus d'informations, consultez [www.dell.com/support/monitors](http://www.dell.com/support/monitors).
- Moniteurs de jeu avec la technologie Nvidia G-sync
- Les écrans virtuels et sans fil ne prennent pas en charge DDC/CI
- Sur certains premiers modèles de moniteurs DP 1.2, il peut être nécessaire de désactiver MST/DP 1.2 à l'aide du menu OSD du moniteur

Si votre ordinateur est connecté à Internet, il vous sera demandé d'effectuer une mise à niveau vers une nouvelle version de DDM lorsqu'elle sera disponible. Il est recommandé de télécharger et d'installer la dernière application DDM.

Vous pouvez également rechercher une nouvelle version en faisant un clic droit sur l'icône DDM en appuyant et en maintenant la touche "majuscule" enfoncée.

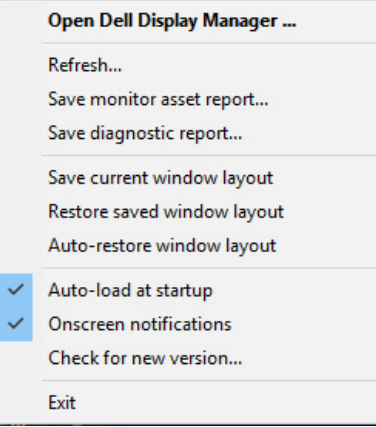

**D**el

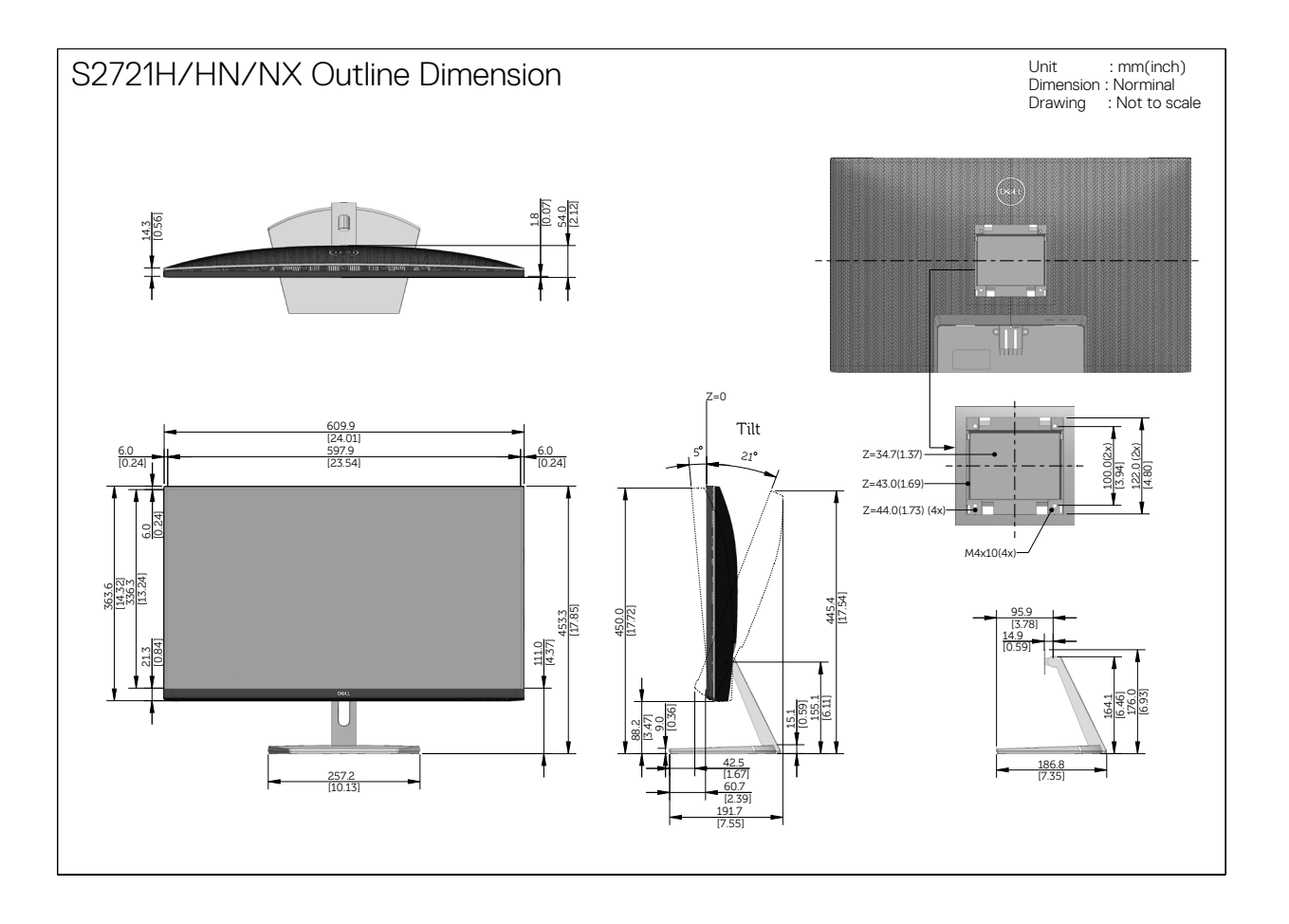